<span id="page-0-0"></span>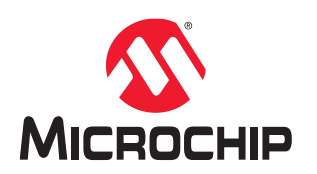

# **Microchip Debugger (MDB) User's Guide**

### **Notice to Customers**

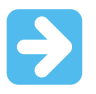

#### **Important:**

All documentation becomes dated, and this manual is no exception. Microchip tools and documentation are constantly evolving to meet customer needs, so some actual dialogs and/or tool descriptions may differ from those in this document. Please refer to our website (www.microchip.com) to obtain the latest documentation available.

Documents are identified with a "DS" number. This number is located on the bottom of each page, in front of the page number. The numbering convention for the DS number is "DSXXXXXXXXN", where "XXXXX" is the document number and "N" is the revision level of the document.

For the most up-to-date information on development tools, see the MPLAB $^\circ$  X IDE online help. Select the Help menu, and then Topics to open a list of available online help files.

# **Table of Contents**

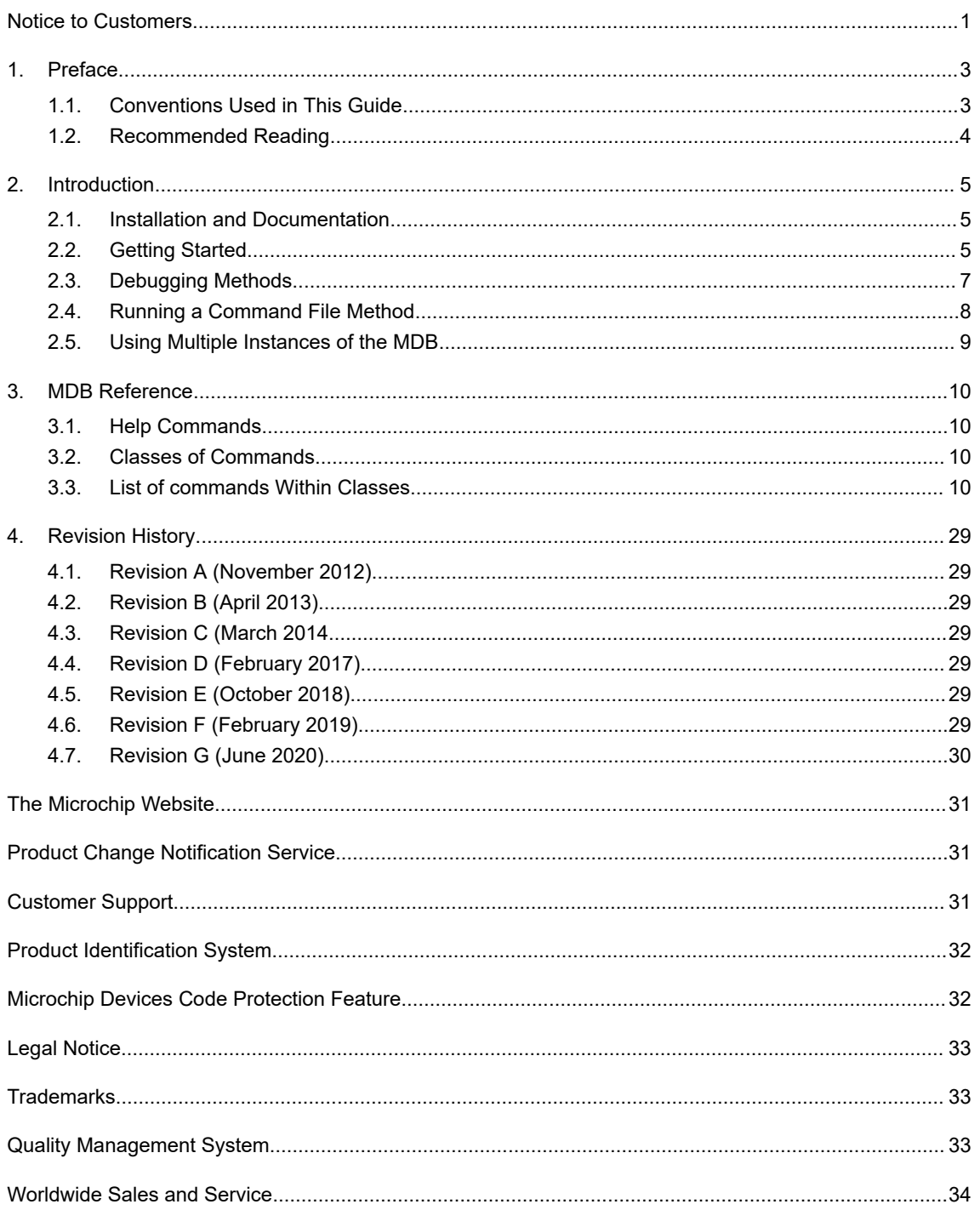

# <span id="page-2-0"></span>**1. Preface**

This chapter contains general information that will be useful to know before using the Microchip Debugger (MDB).

### **1.1 Conventions Used in This Guide**

The following documentation conventions may appear in this document:

### **Table 1-1. Documentation Conventions**

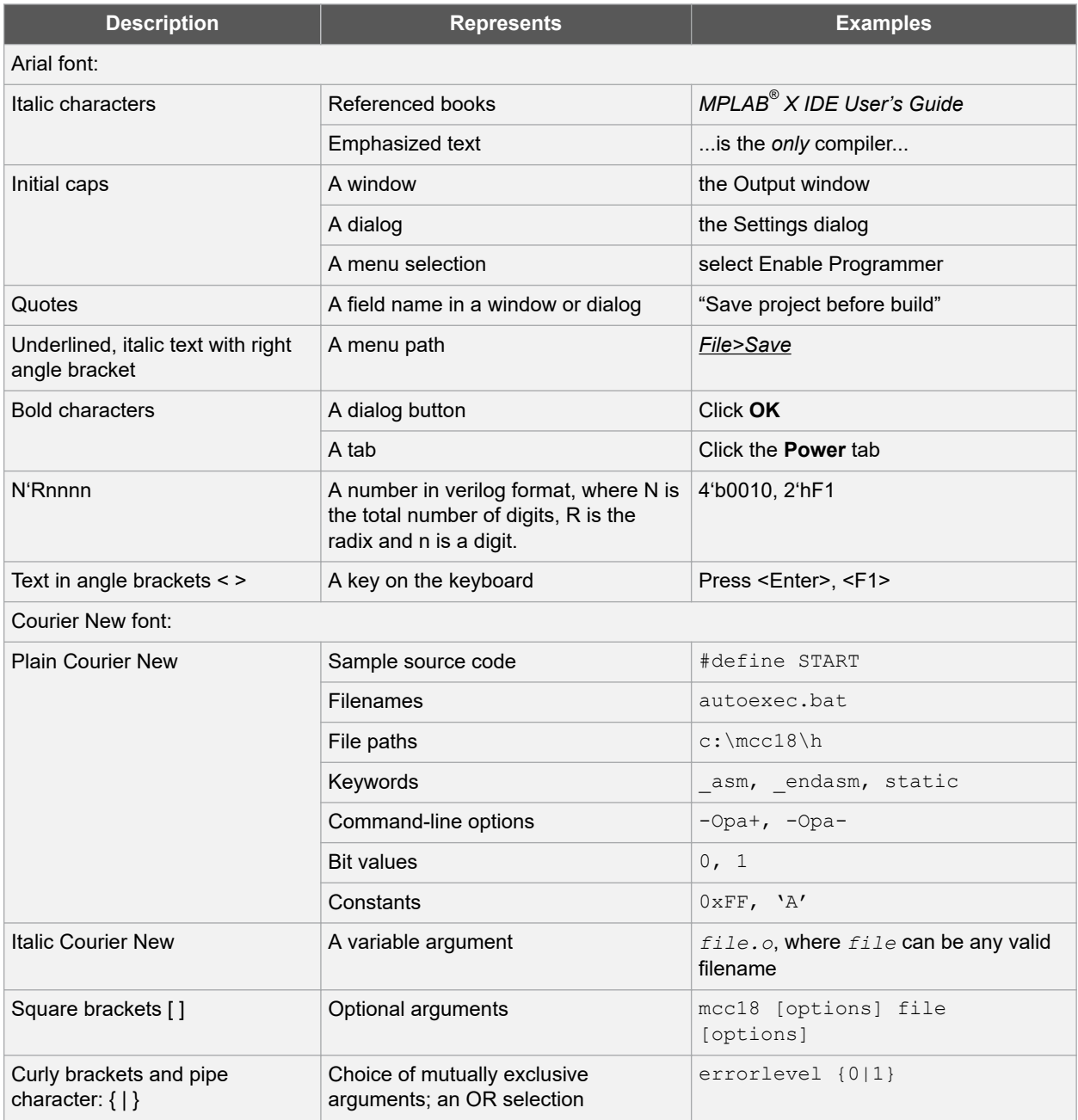

<span id="page-3-0"></span>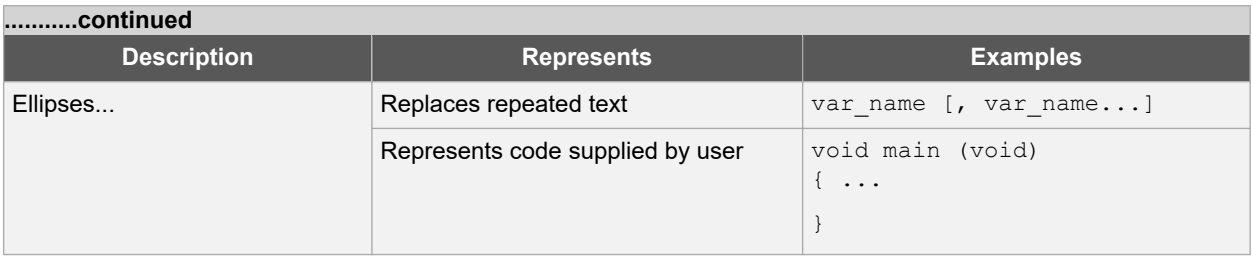

### **1.2 Recommended Reading**

This user's guide describes how to use the MDB. Other useful documents are listed below. The following Microchip documents are available and recommended as supplemental reference resources.

#### **Microchip Command-line Debugger Webinar**

This webinar gives an introduction to the command-line debugger and provides useful examples. The webinar is available on Microchip's web site:

[www.microchip.com/webinars.microchip.com/WebinarDetails.aspx?dDocName=en565588](http://www.microchip.com/webinars.microchip.com/WebinarDetails.aspx?dDocName=en565588)

#### **Multi-Tool Design Advisory (DS51764)**

This small document presents guidelines and implementation considerations to ensure proper interfacing to the various development tools.

#### **MPLAB X IDE WebHelp**

#### **This is an essential document to be used with any Microchip hardware tool.**

This is an extensive help file for the MPLAB X IDE. It includes an overview of embedded systems, installation requirements, tutorials, details on creating new projects, setting build properties, debugging code, setting configuration bits, setting breakpoints, programming a device, etc. This help file is generally more up-to-date than the printable PDF of the user's guide (DS50002027) available as a free download at [www.microchip.com/mplabx/](https://www.microchip.com/mplabx/).

#### **Processor Extension Pak and Header Specification (DS50001292)**

This booklet describes how to install and use headers. Headers are used to better debug selected devices, without the loss of pins or resources. See also the PEP and Header online Help file.

#### **Transition Socket Specification (DS51194)**

Consult this document for information on transition sockets available for use with headers.

#### **Release Notes for MDB**

For the latest information on using the MDB, go to the MPLAB X IDE Learn & Discover tab, click the Users Guide & Release Notes icon, and locate the Readme for MDB. The release notes (readme) contain updated information and known issues that may not be included in this user's guide.

#### **MDB WebHelp**

A comprehensive online help for the MDB is available on onlinedocs.microchip.com. This help file may be more up-to-date than the printed documentation.

## <span id="page-4-0"></span>**2. Introduction**

The Microchip Debugger (MDB) is a command-line debugger interface to Microchip's hardware and software development tools. As an alternative to using the Microchip MPLAB® X IDE (Integrated Development Environment) graphical interface, the MDB facilitates debugging devices through a Command Prompt interface and can program a production image for testing purposes.

The MDB is designed for engineers who prefer to use the Command Prompt. The command-line interface to the debugger is faster and allows more extensive testing to be performed. This is especially helpful when a task is repetitive, such as debugging an issue that is difficult to resolve, or when there is automation of a testing procedure.

The MDB can be used with a script or batch file. The MDB can be used with these tools:

- MPLAB ICD 3 In-Circuit Debugger
- MPLAB ICD 4 In-Circuit Debugger
- PICkit™ 3 In-Circuit Debugger/Programmer
- MPLAB PICkit™ 4 In-Circuit Debugger
- MPLAB Snap In-Circuit Debugger
- MPLAB REAL ICE™ In-Circuit Emulator
- MPLAB PM3 Device Programmer
- MPLAB SIM Software Simulator
- Licensed third party programmers and debuggers
- SK (Starter Kits PKOB)
- EDBG (embedded debugger)

### **2.1 Installation and Documentation**

#### **2.1.1 Install MPLAB X IDE**

The MDB is automatically installed with the MPLAB X IDE. To download the latest version, go to the Microchip web site ([www.microchip.com](https://www.microchip.com)).

Generate a .cof or .elf file for debugging. (If simply programming a device, a hex file is sufficient.) The project can be built with MPLAB X IDE or using third-party compilers, as long as a .cof or .elf file is generated. The .cof/.elf file is a linked executable file that contains symbolic debugging information.

### **2.1.2 Find MDB Documentation**

The MDB supporting documentation are automatically installed with the MPLAB X IDE. There are several ways to access MDB documentation: (1) through the MDB utility, (2) through the MPLAB X IDE, and (3) through the installation directory on your computer.

- 1. After invoking the MDB (see [2.2.2 Invoking the MDB\)](#page-5-0), type help doc. This command displays the instructions on where to locate MDB documentation.
- 2. After launching MPLAB X IDE, click the Learn & Discover tab, then in the Getting Started area, the icon labeled Users Guide & Release Notes. A new window opens with a list of User's Guides, Release Notes and Support Documentation. Locate the links to the MDB User's Guide, MDB Help and Readme for MDB.
- 3. To find documentation on your computer, the MDB User's Guide (filename MDBUserGuide.pdf) can be found in the default location where the MPLAB X IDE was installed: Program Files (x86)\Microchip\MPLABX\vx.xx\docs

The online help is located at onlinedocs.microchip.com where you can search for "Microchip Debugger."

The Readme for MDB.htm contains the latest release notes.

### **2.2 Getting Started**

Typically, you can use the defaults when invoking the MDB. More detailed information is available in [2.3 Debugging](#page-6-0) [Methods.](#page-6-0)

#### <span id="page-5-0"></span>**2.2.1 Command Line Parameters**

Before invoking the MDB, you may want to set certain command line options and arguments.

To view the options, type  $\text{mdb }$  --help in the Command Prompt. This only displays help information (refer to the table below) for the command line parameters (options and arguments) and then exits MDB. To find documentation about the MDB, such as online help, user's guide (PDF) or the Readme for MDB, type help doc. This command displays the instructions on where to locate MDB documentation.

To set any parameters, use the following format in the Command Prompt (put a space between the entries as shown):

mdb [options] [commandFile]

You can use these commands to pass a command file to the MDB.

#### **Table 2-1. Command Line Parameters Help**

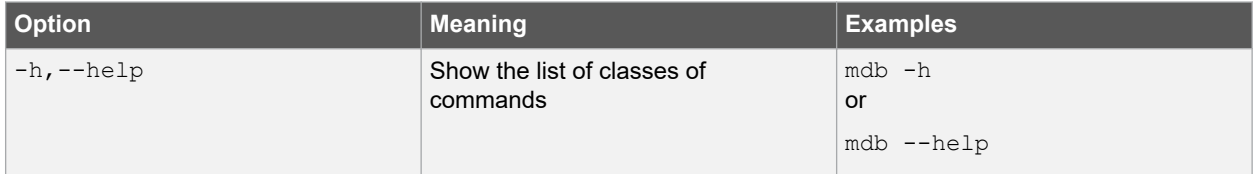

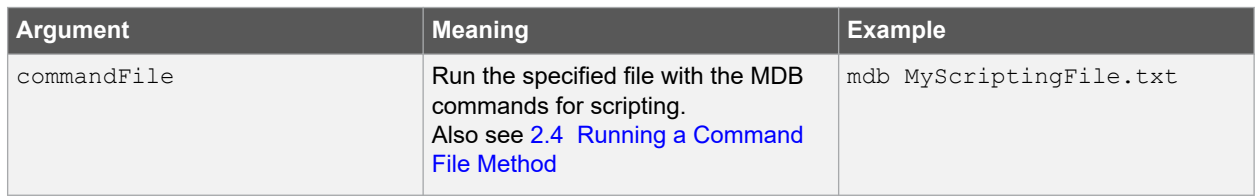

#### **2.2.2 Invoking the MDB**

Use the Command Prompt to invoke MDB.

In Windows® 7, the Command Prompt must be opened in Administrator mode:

*Start>All Programs>Accessories>Command Prompt*, right click and select "Run as Administrator." This opens the Administrator: Command Prompt.

The path to the MDB may vary depending on where the MPLAB X IDE is installed and which operating system is installed. See the following table for the various operating systems and paths. The vn.nn in the path represents the version number, for example v3.00. These paths are long so you may want to add them to your path variable.

#### **Table 2-2. Paths to the MDB by Operating System**

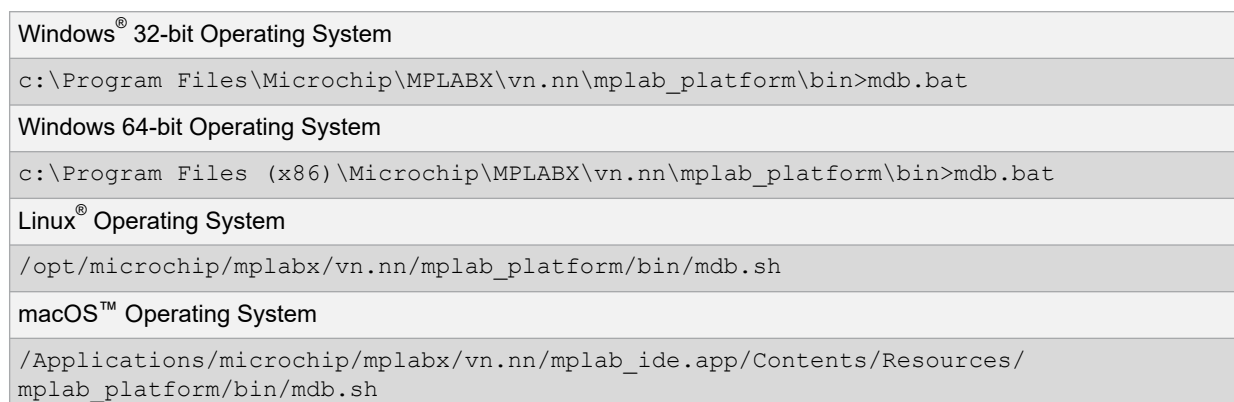

**Note:** The mdb.bat and mdb.sh scripts do not need to be run from the directory where they were installed. If the directory where these scripts are installed is added to the system path, then mdb.bat and msb.sh may run from any directory.

### <span id="page-6-0"></span>**2.3 Debugging Methods**

You can run a test using either of the following methods:

- Entering Commands Method
- Running a Command File Method

Entering commands is the preferred method to run a test with MDB. It allows you to interact with the target application as it executes in simulation or on actual hardware. The result of each command is displayed one at a time, so that mistakes are more easily understood and corrected (see "Entering Commands Method").

The Running a Command File method cannot be used after the MDB has been invoked. The command file is included as a parameter in the command line when invoking the MDB (see "Running a Command File Method").

#### **2.3.1 Entering Commands Method**

**Note:**  Although the MPLAB X IDE can run multiple tools simultaneously, the MDB will run only one tool at a time. However, you can have multiple instances of the MDB running. Refer to Section 1.6 "Using Multiple Instances of the MDB" for details.

Entering commands is a step-by-step method to run a test with MDB. Once the MDB is running, you can start entering commands. Note that while the MDB commands are not case-sensitive, the property options and file names are case-sensitive.

Type help for a list of classes of commands in MDB. Refer to Chapter 2. "MDB Reference", Table 2-1 "MDB Classes of Commands."

For other commands available, see Chapter 2. "MDB Reference," Table 2-2 through Table 2-10.

The following sections describe these topics:

- Programming a Production Image for Testing Purposes
- Debugging a Device

#### **2.3.2 Programming a Production Image for Testing Purposes**

The MDB can be used to program a production image for testing purposes.

**Note:**  *The MDB should be used only for debugging purposes.* For programming devices, use the IPECMD tool or the IPECMDBoost (for improved speed). Refer to the Release Notes for IPE Command Line Interface (Readme for IPECMD) located in the MPLABX install folder, for example, \Microchip\MPLABX\vx.xx\docs, where vx.xx represents the version of MPLAB X IDE.

**Note:**  When programming a device, you must select a device first.

The file or hardware tool you need to use for MDB cannot be active or open simultaneously in the MPLAB X IDE, IPE, or a third party program. Make sure you close (or make inactive) the file or hardware tool before you attempt to use it with the MDB.

1. Select the device by entering the command: Device [device name]

For example: Device PIC18F66K22

- 2. Use the set command to select any options you want to use (see [Table 3-6](#page-18-0) or [Table 3-7](#page-22-0)).
- 3. Select the hardware tool. To verify the supported tools, type: Help Hwtool

The MPLAB ICD 3/4, MPLAB REAL ICE, PICkit 3/4 and Simulator are for programming and debugging, while the MPLAB PM3 is for programming only. To select the hardware tool, type the command:

Hwtool [tool name]

For example: Hwtool SIM

4. If the project was already built, a cof or elf file was generated. To program the device with the cof, elf or hex file, enter the command:

Program "[location of the cof or elf or hex file]"

<span id="page-7-0"></span>For example:

```
Program "C:\MDBTestExample\Build\test\preprocess\files\dist\test_IO_Button.cof"
```
If you are using SIM (Simulator) as the hardware tool and the project needs an scl file, it can be set up by using the command:

Stim "[location of the scl file]"

For more information, use the command Help Stim. You can use Stimulus to set pin injection and/or register injection.

A "Program succeeded" message displays after programming is complete. A verify is automatically performed during a programming sequence.

#### **2.3.3 Debugging a Device**

Use the following commands to debug a device.

- **Reset** refer to the device data sheet for Reset information. If a Reset is needed for debugging purposes: first, halt the target; then, enter the command: Reset
- **Set Breakpoint** there are two ways to set a breakpoint for debugging: Set a breakpoint by source-line-number using the command:

Break filename: linenumber

For example: Break main.c:53

Set a breakpoint at an absolute address using command:

Break \*address

For example: Break \*0x108

**Set Watchpoint** – to set a watchpoint for debugging: Set a watchpoint by specifying an address and the type of watch using the command:

Watch address breakontype

For example: Watch 0xa0007ff0 R

or

Watch address breakontype[:value] [passcount]

For example: Watch 0xa0007ff0 R:0xf 1

• **Delete Breakpoint** – to delete a breakpoint, use the command: Delete [breakpoint number]

If no argument is specified in this command, it will delete all breakpoints.

- **Run Program** the Run command can be used to run the program until it reaches a breakpoint.
- **Step Through** to step through the program, use the Step command or Next command.
- **See Variable Value** a Print [variable] command can be used to see the value of a variable or an SFR.
- **Exit** use the Quit command to exit the MDB.

### **2.4 Running a Command File Method**

**Note:**  Although the MPLAB X IDE can run multiple tools simultaneously, the MDB will run only one tool at a time. However, you can have multiple instances of the MDB running. Refer to [2.5 Using Multiple Instances of the MDB](#page-8-0) for details

If programming and debugging needs to be done frequently or multiple times, run the test by running a command file. This is more efficient than entering the commands repeatedly. Put all the commands in a file and run the MDB using this command file in the Command Prompt, for example:

C:\Program Files\Microchip\MPLABX\vn.nn\mplab\_ide\bin>mdb.bat <commandfile.txt>

<span id="page-8-0"></span>The following is an example of a command file:

C:\MDB-SIMCommand\_Target.txt

A line starting with # means that it is a comment. A Sleep command should be added to make sure the MDB has enough time to finish the previous command before it executes the next command. The MDB will run all the commands in the command file sequentially.

**Figure 2-1. Example of Running a Command Line**

| MDB-SIMCommand_Target.txt - Notepad                                             |
|---------------------------------------------------------------------------------|
| File Edit Format View Help                                                      |
| Device PIC18F66K22                                                              |
| Hwtool SIM                                                                      |
| Program "C:\MDBTestExample\Build\test\preprocess\files\dist\test_IO_Button.cof" |
| Reset MCLR                                                                      |
| Sleep 1500                                                                      |
| # set breakpoint at 0x108                                                       |
| #Break simulator.c:53                                                           |
| Break *0x108                                                                    |
| Run                                                                             |
| Wait 600000                                                                     |
| #Sleep 6000                                                                     |
| Print PROD                                                                      |
| Quit                                                                            |
|                                                                                 |

#### **Creating a Printable Log File**

Redirecting output to a file is a general option that can be executed from the command prompt and is not specific to the MDB batch file. Redirecting output to a printable text file can be more useful for examining errors than looking at the Command Prompt window.

To create a printable file, open the MDB.bat file, and modify it by adding >>%mplabx dir%\bin\mdblog.txt at the end of the batch file. This instructs the batch file to create the mdblog.txt file, which can be printed.

### **2.5 Using Multiple Instances of the MDB**

Using multiple instances of the MDB is similar to using multiple instances of the MPLAB X IDE. Some set up is required before using hardware tools (PICkit 3, etc.) with an instance of the MDB. Refer to the MPLAB X IDE online help "Before You Begin," and "Launch Multiple Instances of the IDE" for instructions on setting up the hardware tools and formatting the MCHPDEFPORT file. After any hardware tool setup is complete (to assign the appropriate driver for the tool), an instance of the MDB may be invoked from the bin directory of the installation.

## <span id="page-9-0"></span>**3. MDB Reference**

### **3.1 Help Commands**

There are help commands available in MDB.

Type help followed by a class name for a list of commands in that class (see 3.2 Classes of Commands).

Type  $\text{help}$  followed by a command name for full documentation (see 3.3 List of commands Within Classes).

Type  $he1p \, \text{doc}$  to see how to access MDB documentation. There are three ways to access documentation for the MDB:

- 1. The MDB Help file provides the most **up-to-date** information and is located at: onlinedocs.microchip.com where you can search for "Microchip Debugger."
- 2. The *Microchip Debugger (MDB) User's Guide* is located in the default location where the MPLAB X IDE was installed: Program Files>Microchip>MPLABX>vx.xx>docs>MDBUserGuide.pdf, where vx.xx represents the MPLAB X IDE version.
- 3. The MDB User's Guide  $(.\text{pdf})$  can also be accessed by launching the MPLAB X IDE, clicking the Learn & Discover tab, then clicking on User's Guide & Release Notes in the Getting Started area. A new window opens showing a list of User's Guides, Release Notes and Support Documentation where you can find links to the MDB User's Guide.

### **3.2 Classes of Commands**

Type help for a list of classes of commands in MDB.

#### **Table 3-1. MDB Classes of Commands**

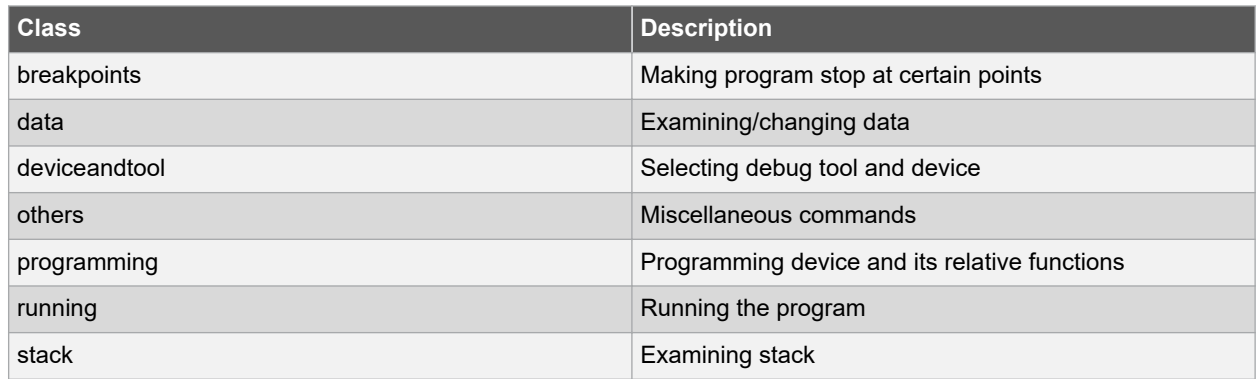

### **3.3 List of commands Within Classes**

**Note:**  MDB commands are not case-sensitive. However, when using the SET command, where tool option properties are passed as parameters, the parameter portion of the command line entered is case-sensitive.

For a list of all commands within a particular class, type help followed by the class name. The help command can also be abbreviated to h. See the following tables for information about each class of commands.

For documentation on a particular command, type help [command or class of commands] to display information about the command. For example, if you type:help breakpoints or h Breakpoints the MDB displays information about the break, watch, delete and halt commands.

The following sections provide information on commands.

### **3.3.1 Breakpoint Commands**

To display information about the breakpoints commands available in MDB, type help breakpoints. The following table provides additional information for this class of commands

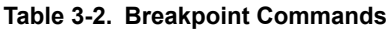

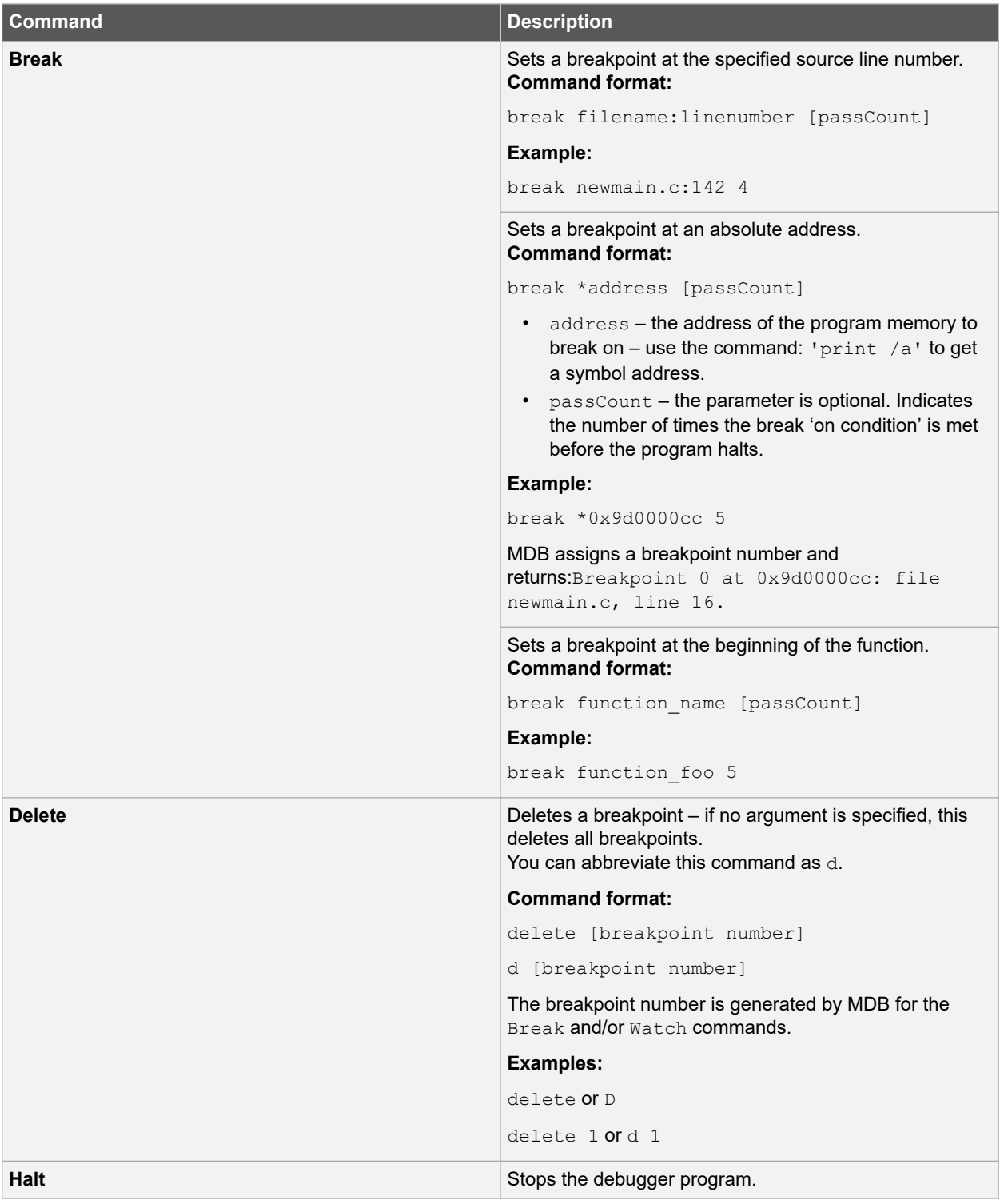

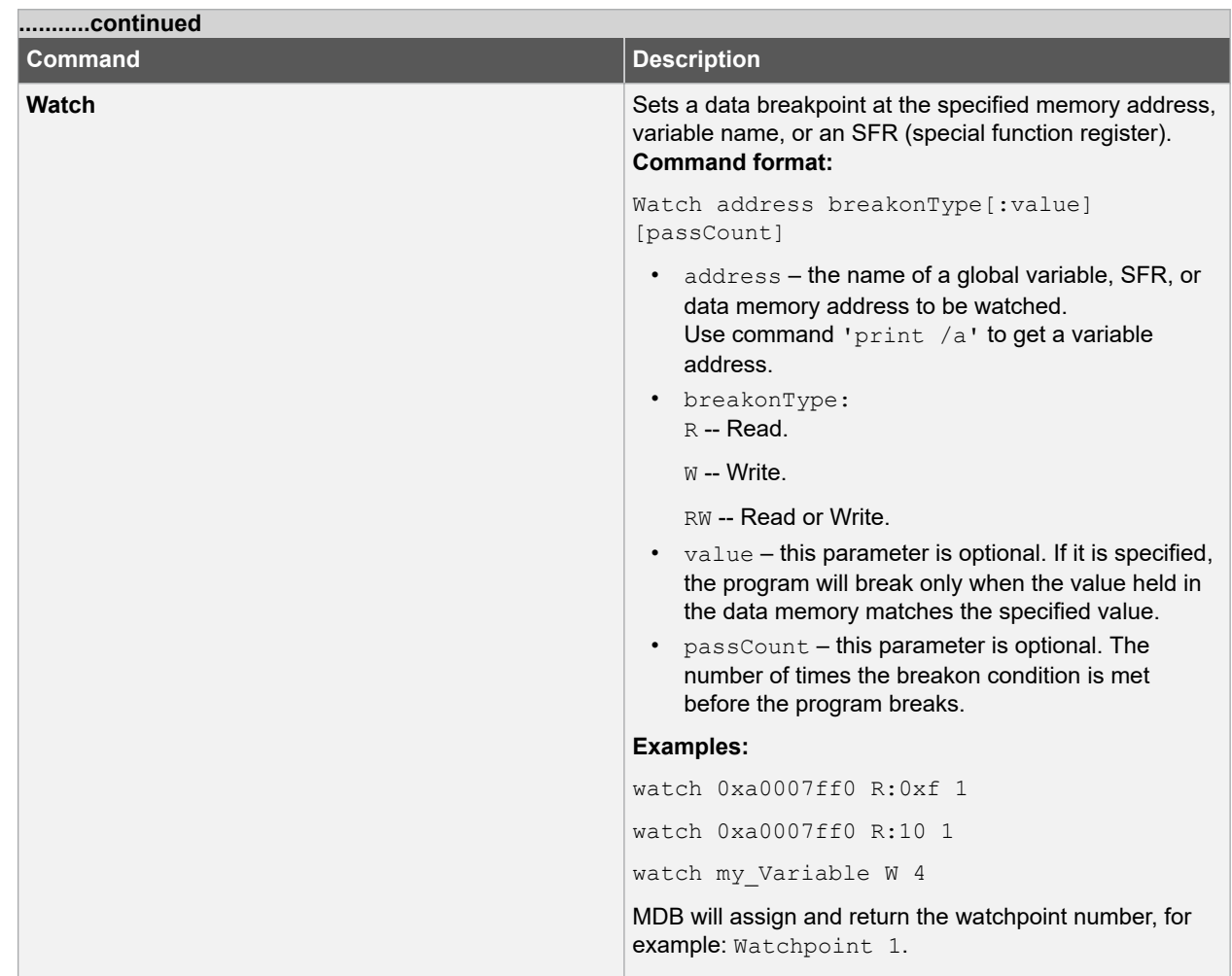

### **3.3.2 Data Commands**

To display information about the data commands available in the MDB, type help data. The table below provides additional information for this class of commands.

#### **Table 3-3. Data Commands**

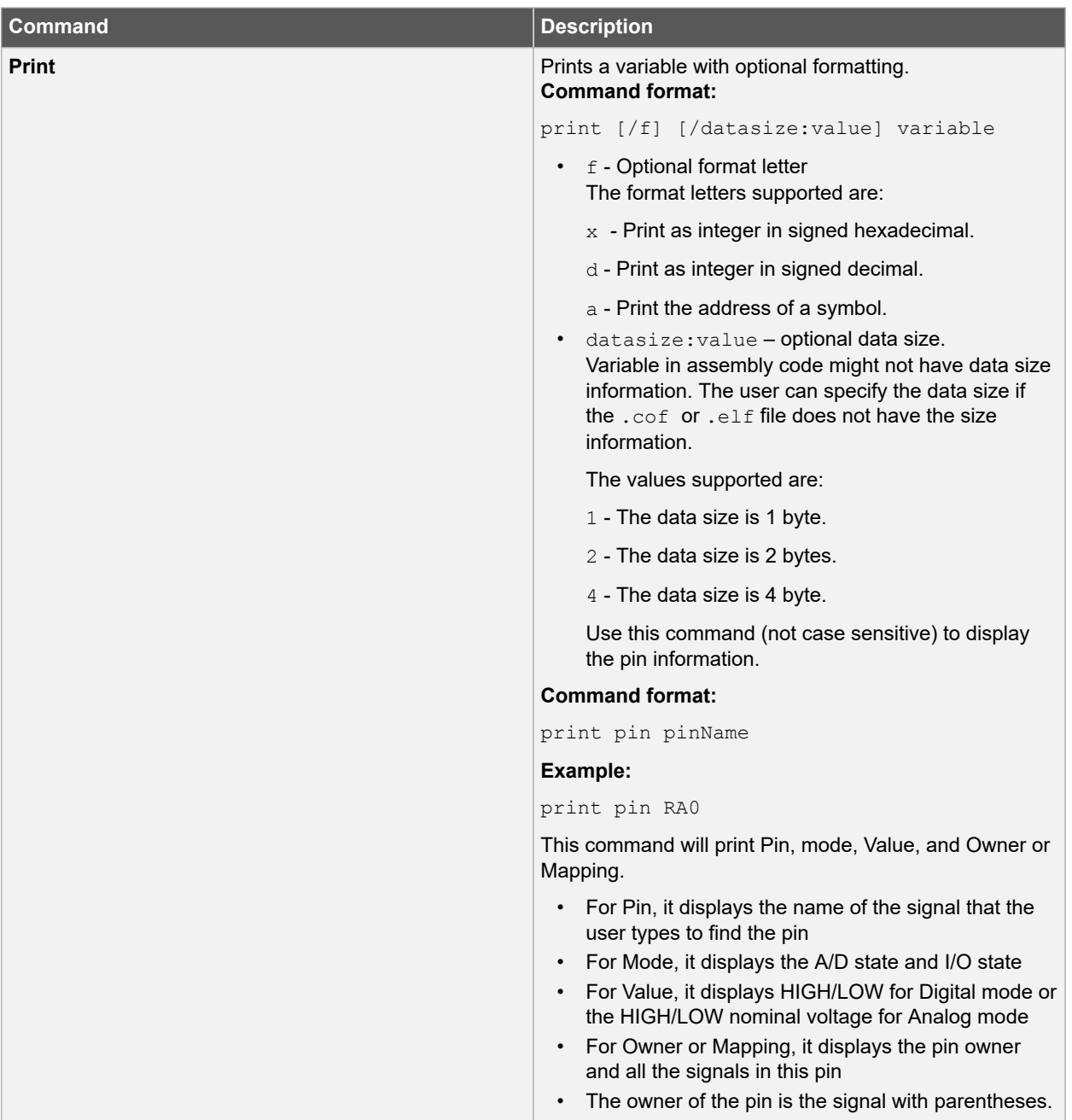

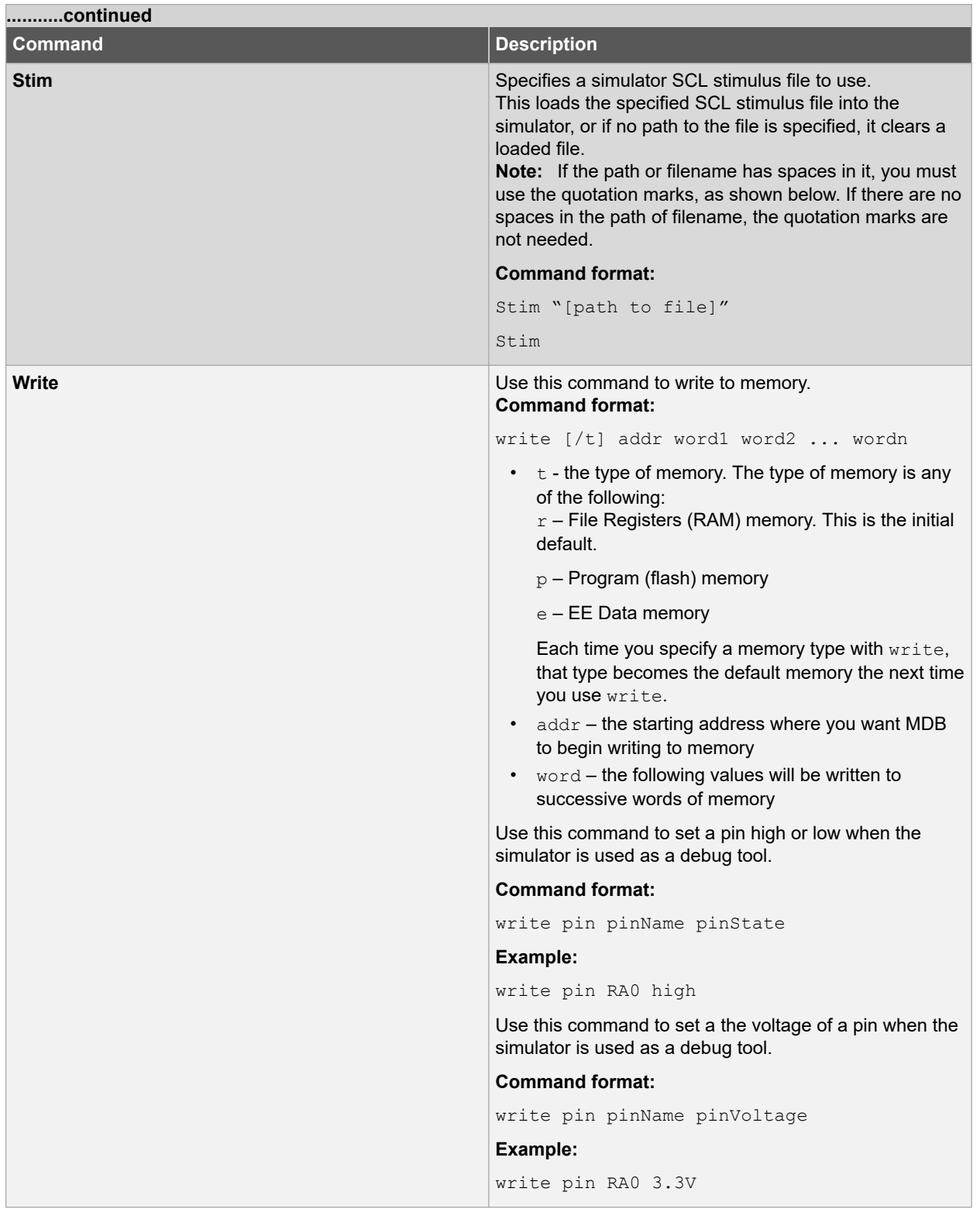

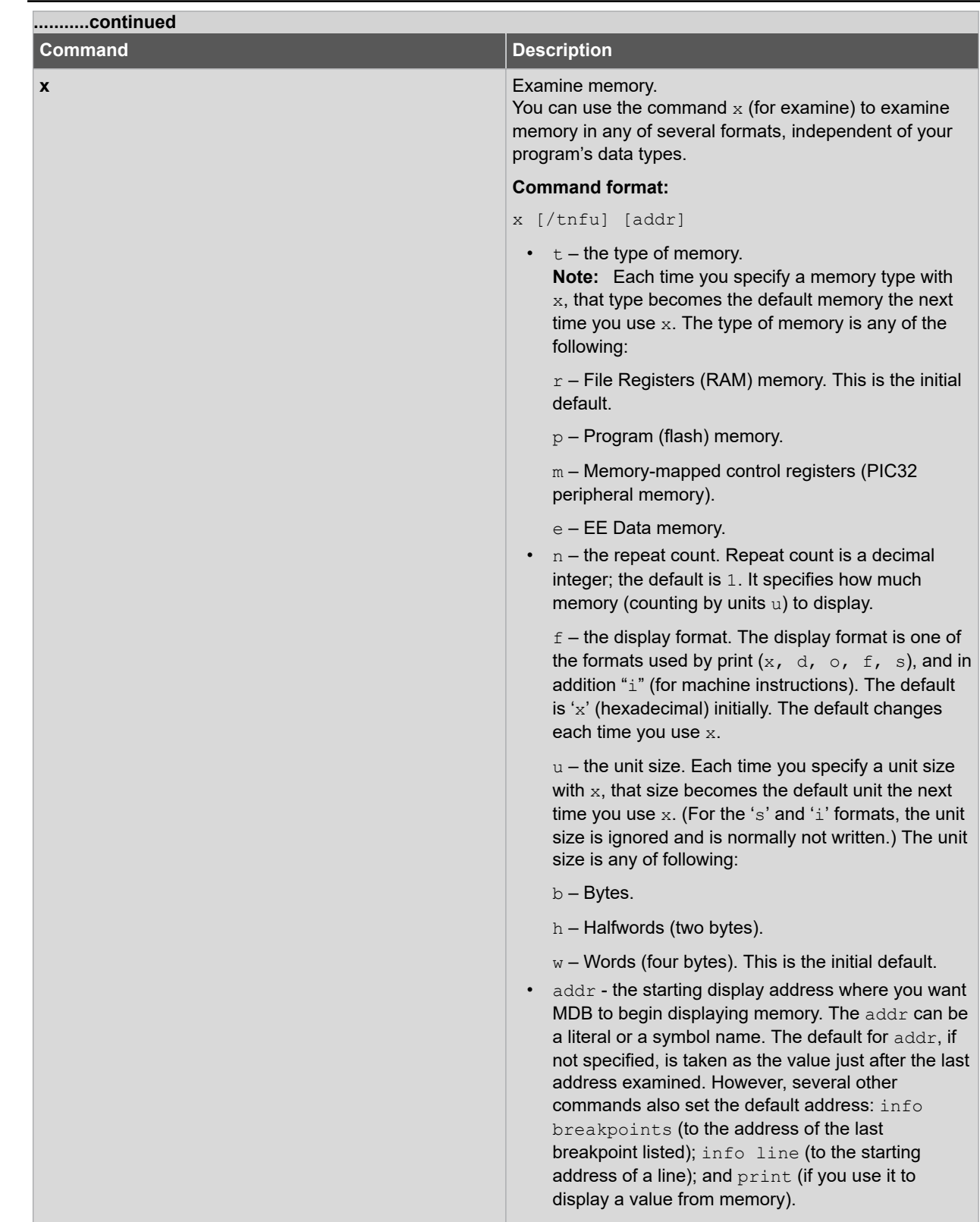

### **3.3.3 Device and Tool Commands**

To display information about the device and tool commands available in MDB, type help device, help hwtool or help deviceandtool. The table below provides additional information about these commands.

### **Table 3-4. Device and Tool Commands**

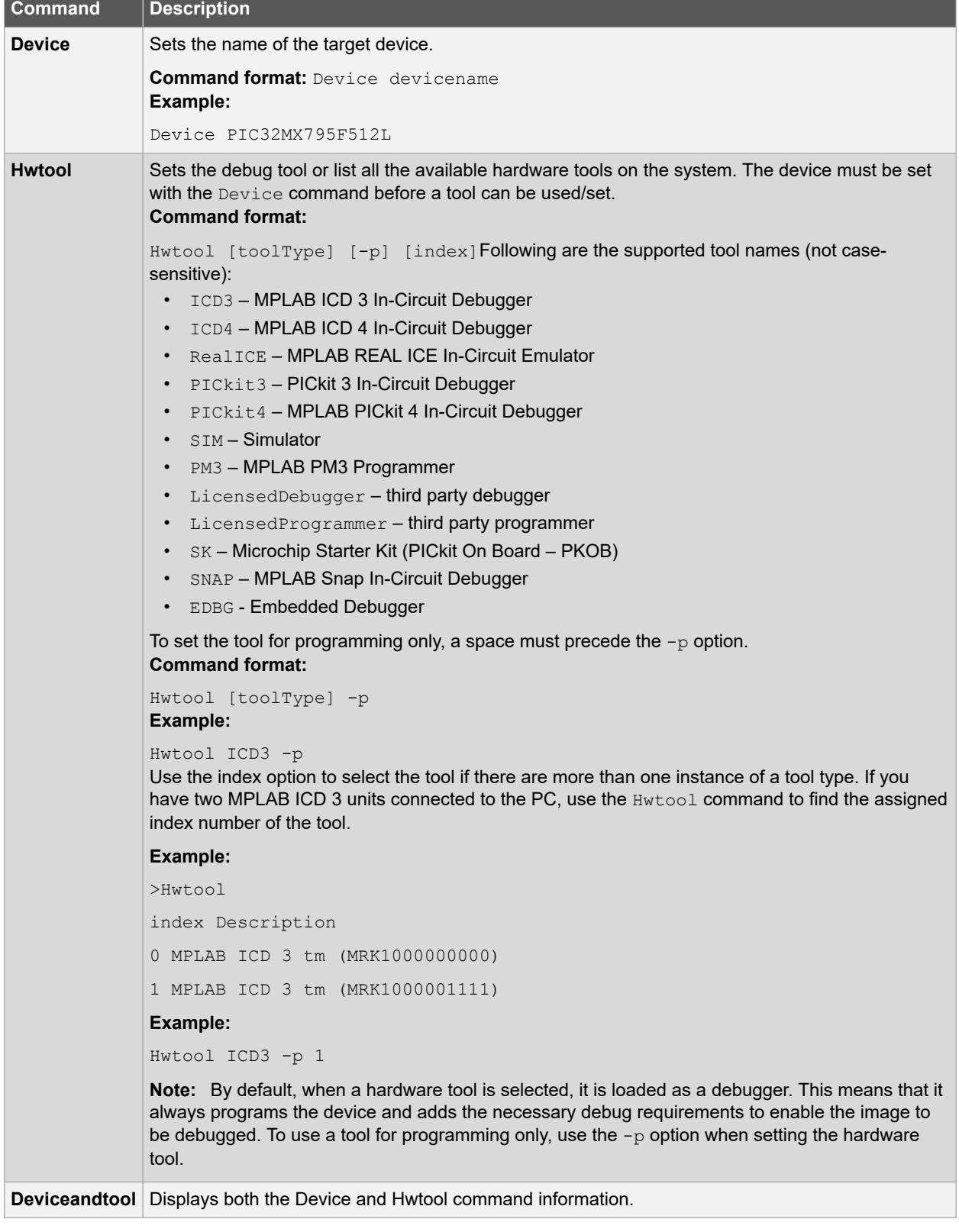

### **3.3.4 Others Commands**

To display information about the others commands available in MDB, type help others. The following table provides additional information for these commands.

### **Table 3-5. Others Commands**

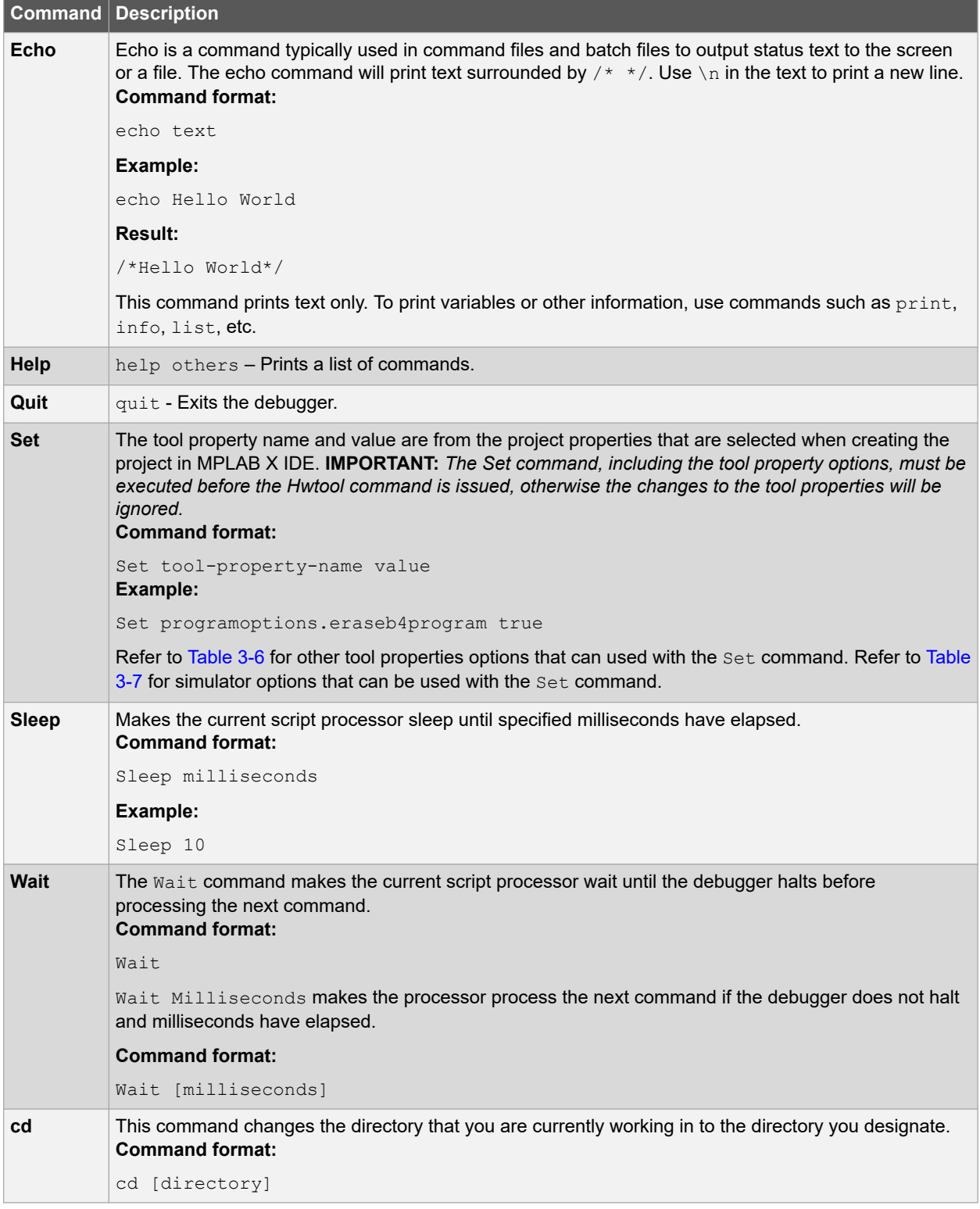

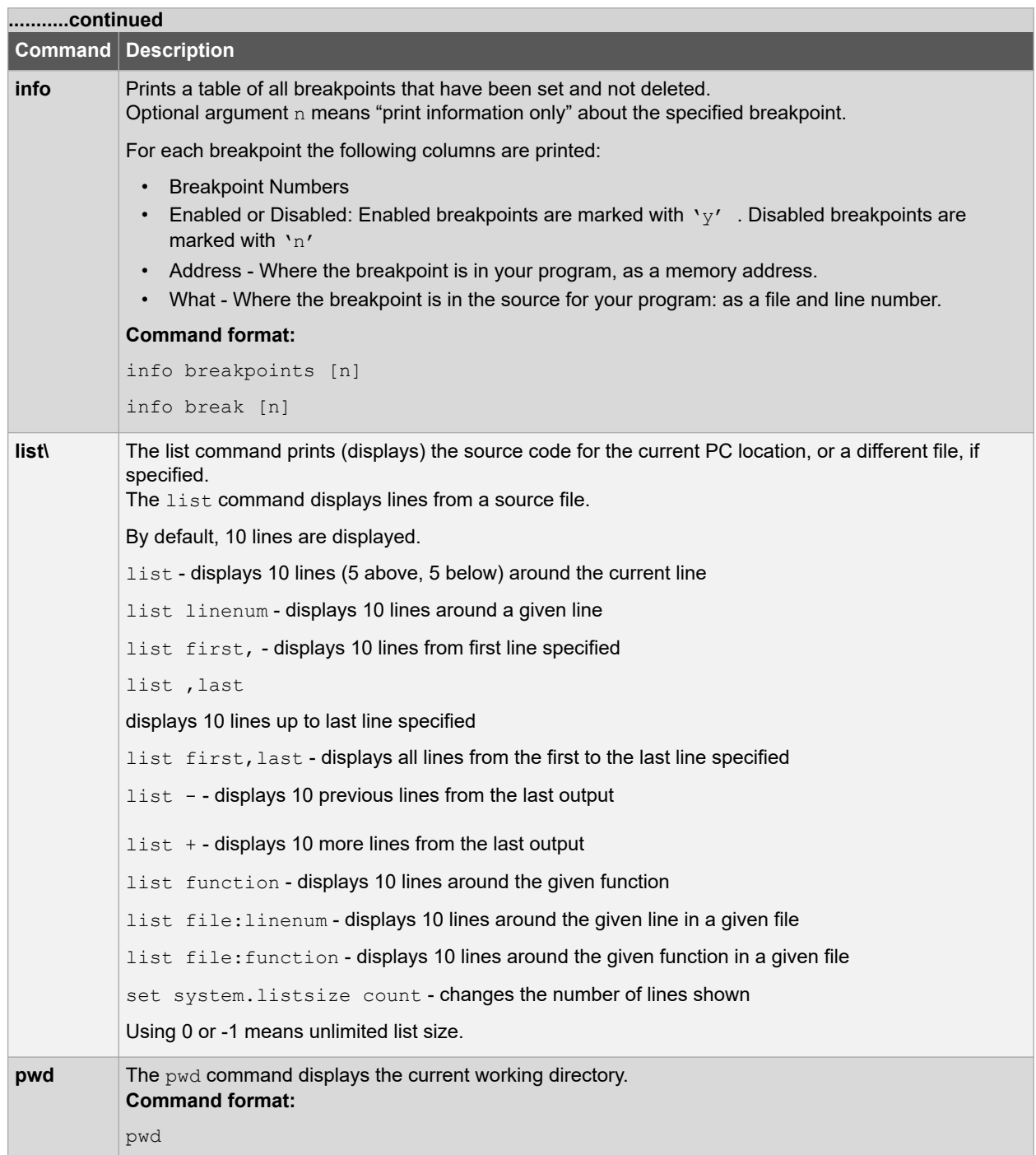

### **3.3.4.1 Tool Property Options Used with the Set Command**

The following table provides additional information for tool property options used with the Set command.

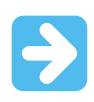

Important: The set command, including the tool property options, must be executed before the Hwtool command is issued, otherwise the changes to the tool properties will be ignored.

#### <span id="page-18-0"></span>**Notes:**

- 1. MDB commands are not case-sensitive. However, when using the set command, where tool option properties are passed as parameters, the parameter portion of the command line entered is case-sensitive.
- 2. Tool property options that you want to use with the set command must be selected before using the Hwtool command.

#### **Table 3-6. Tool Property Name Options Used by the Set Command**

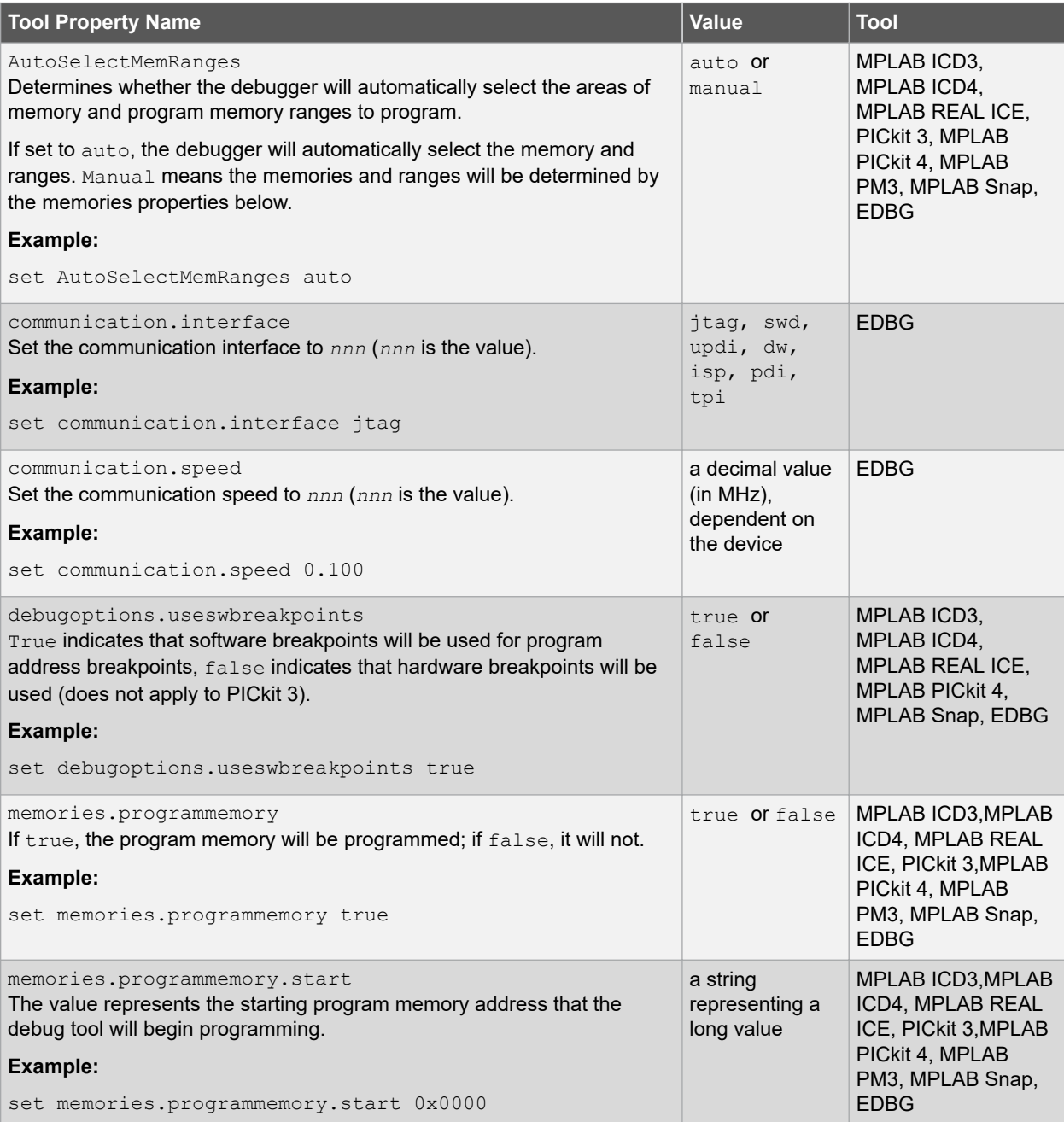

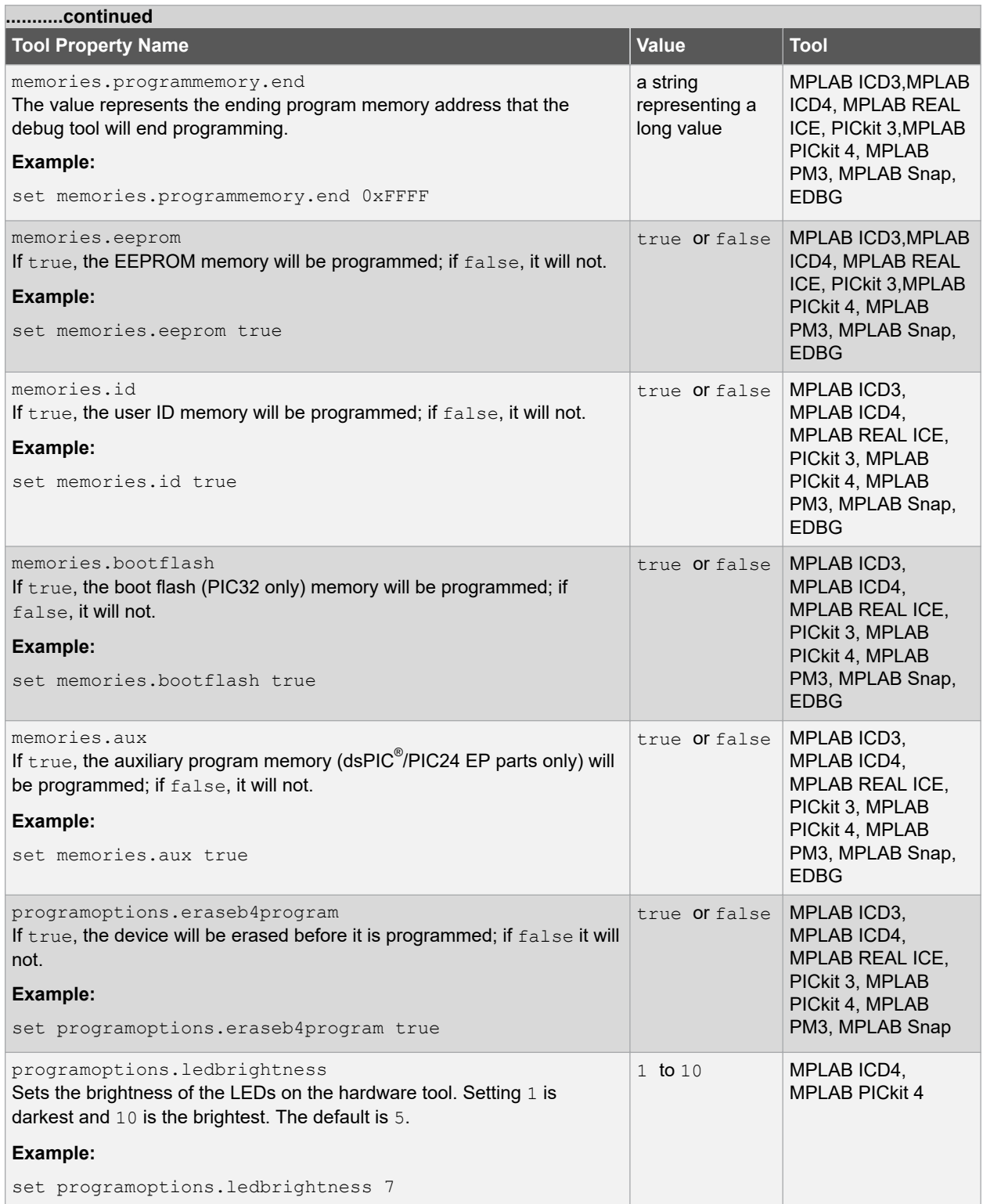

## **MDB Reference**

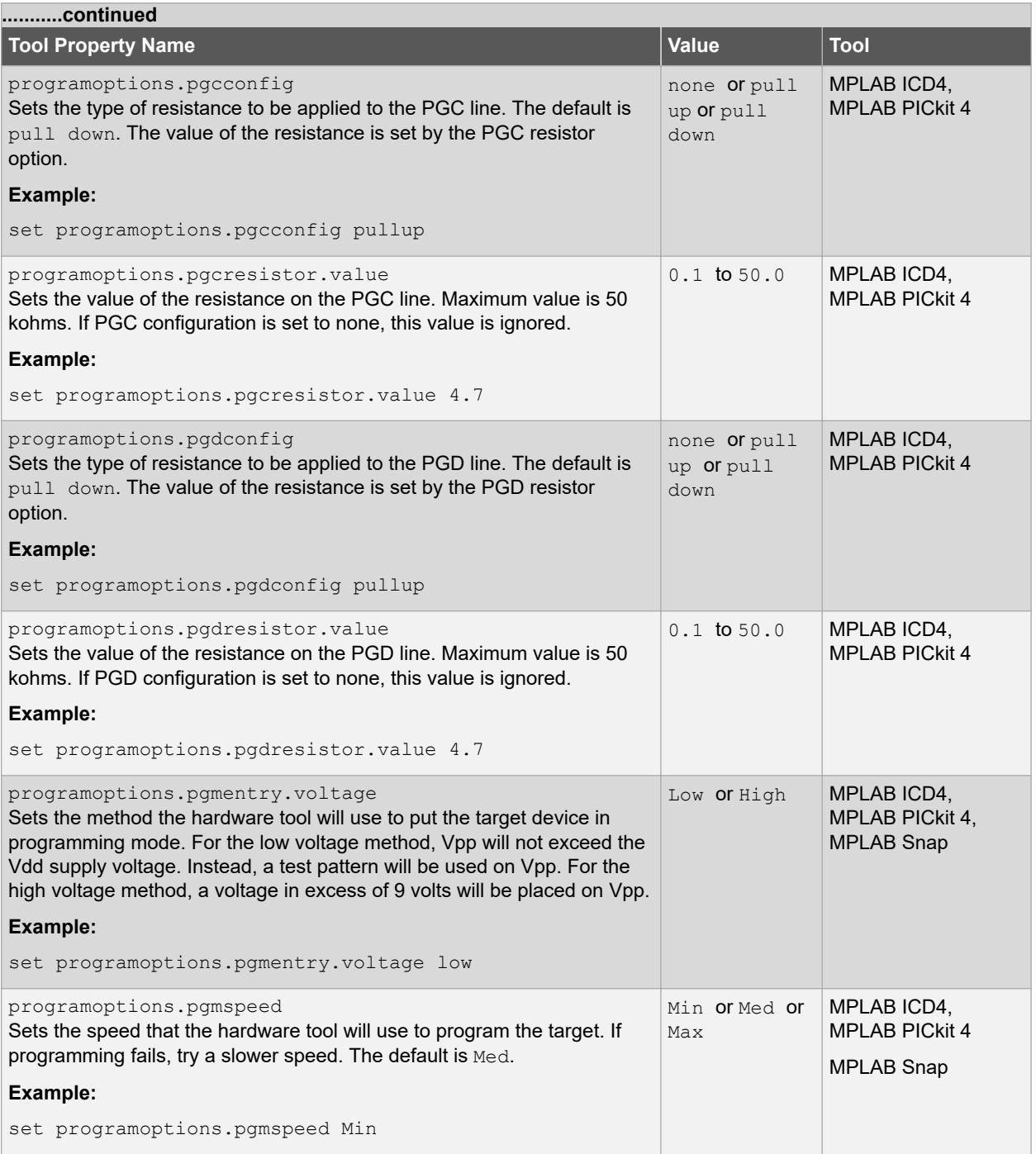

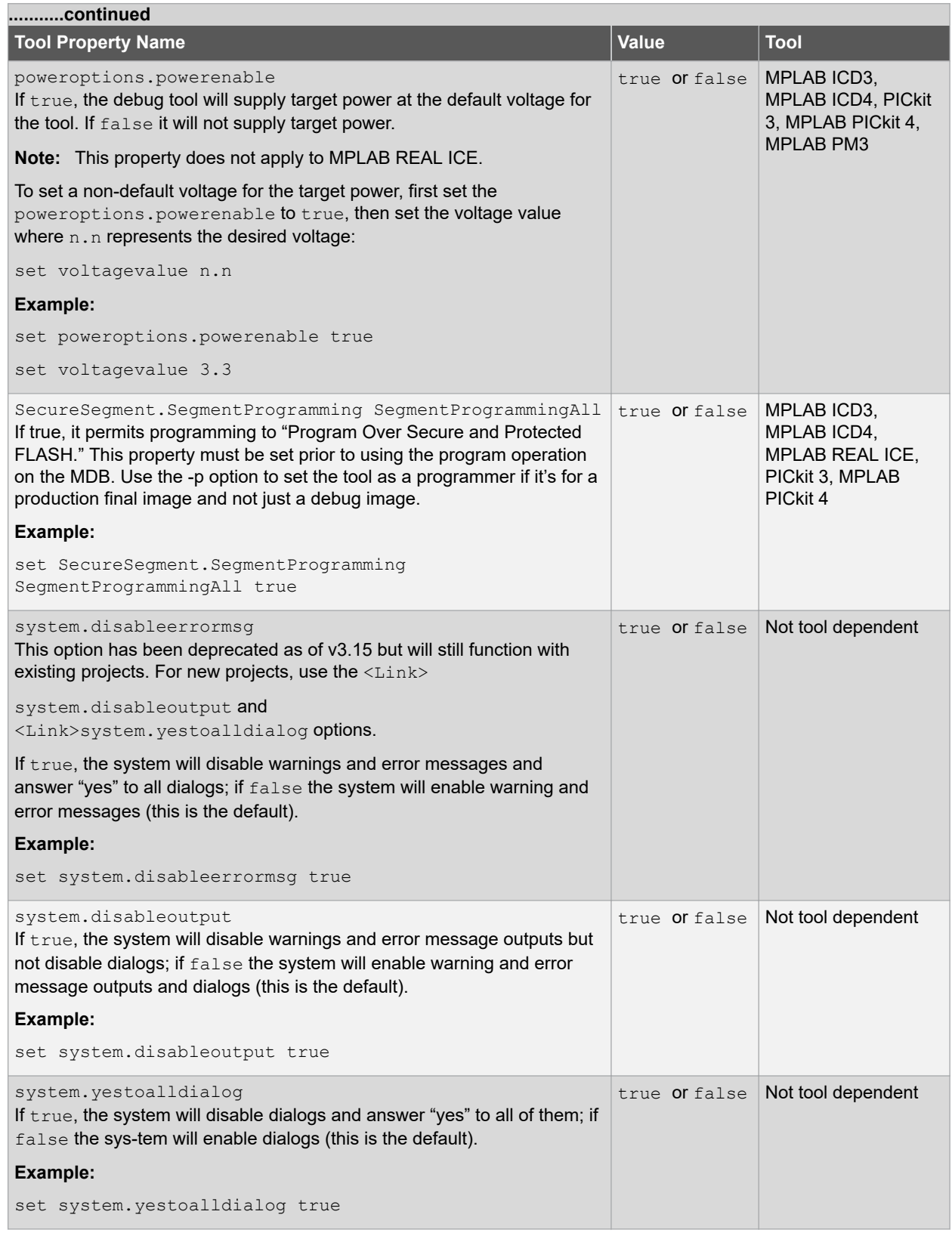

### **3.3.4.2 Simulator Options Used with the Set Command**

The following table provides additional information for simulator options used with the set command.

<span id="page-22-0"></span>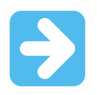

**Important:** The set command, including the tool property options, must be executed before the Hwtool command is issued, otherwise the changes to the tool properties will be ignored.

**Note:**  For the following table, the break options allow you to set the conditions that will cause program execution to halt. In general, the program will either break on option, ignore the option, or report the option.

**Table 3-7. Simulator Options Used with the Set Command**

| <b>Simulator Options</b>                                                               | <b>Values</b>         | Device or<br><b>Runtime</b><br><b>Dependent</b> |
|----------------------------------------------------------------------------------------|-----------------------|-------------------------------------------------|
| breakoptions.coreerrors<br>Sets the condition if core errors occur                     | Break, Ignore, Report | No                                              |
| Example:                                                                               |                       |                                                 |
| set breakoptions.coreerrors Break                                                      |                       |                                                 |
| breakoptions.corewarnings<br>Sets the condition if core warnings occur                 | Break, Ignore, Report | No                                              |
| Example:                                                                               |                       |                                                 |
| set breakoptions.corewarnings Ignore                                                   |                       |                                                 |
| breakoptions.peripheralerrors<br>Sets the condition if peripheral errors occur         | Break, Ignore, Report | No                                              |
| Example:                                                                               |                       |                                                 |
| set breakoptions.peripheralerrors Report                                               |                       |                                                 |
| breakoptions.peripheralwarnings<br>Sets the condition if peripheral warnings occur     | Break, Ignore, Report | No                                              |
| Example:                                                                               |                       |                                                 |
| set breakoptions.peripheralwarnings Break                                              |                       |                                                 |
| breakoptions.stimulusmessages.notes<br>Sets the condition if stimulus notes occur      | Break, Ignore, Report | No                                              |
| Example:                                                                               |                       |                                                 |
| set breakoptions.stimulusmessages.notes Ignore                                         |                       |                                                 |
| breakoptions.stimulusmessags.errors<br>Sets the condition if stimulus errors occur     | Break, Ignore, Report | No                                              |
| Example:                                                                               |                       |                                                 |
| set breakoptions.stimulusmessages.errors Report                                        |                       |                                                 |
| breakoptions.stimulusmessags.warnings<br>Sets the condition if stimulus warnings occur | Break, Ignore, Report | No                                              |
| Example:                                                                               |                       |                                                 |
| set breakoptions.stimulusmessages.warnings Ignore                                      |                       |                                                 |

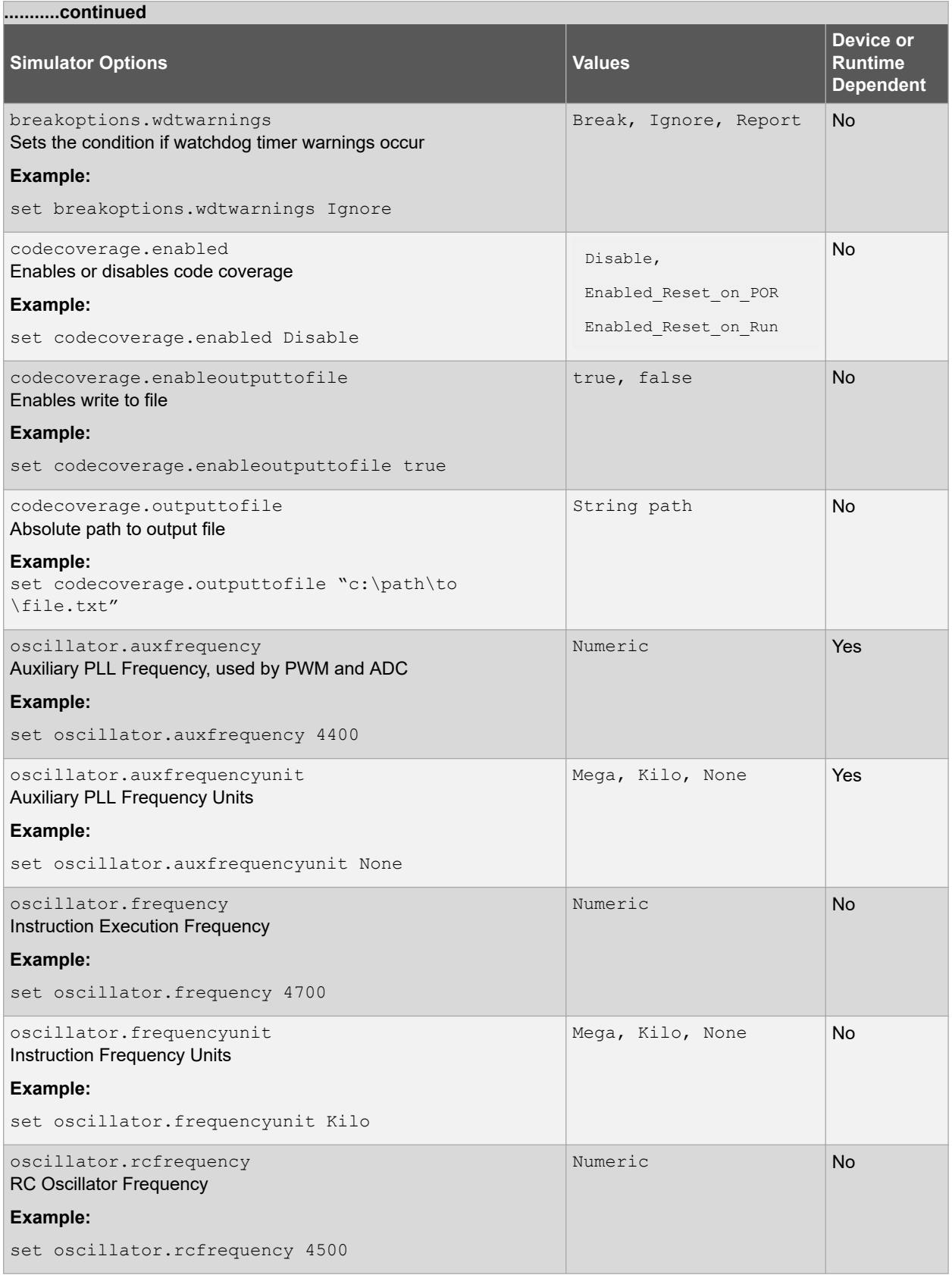

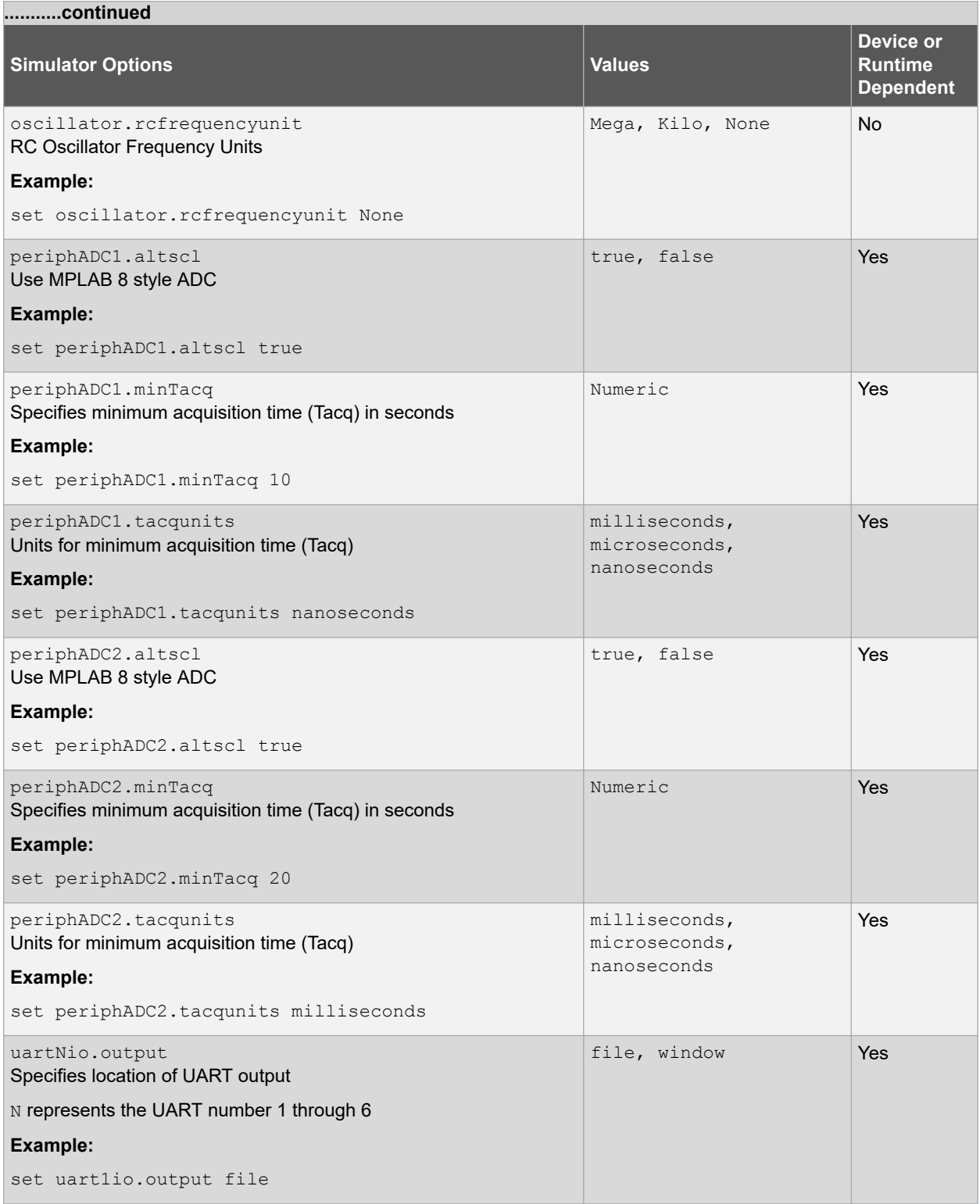

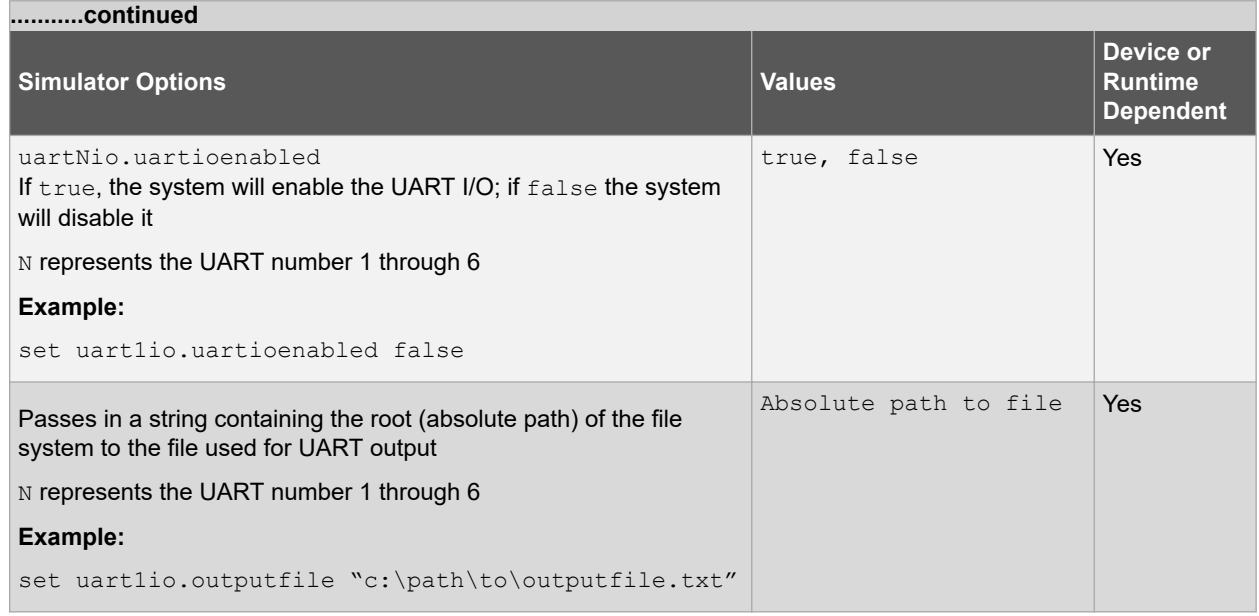

### **3.3.5 Programming Commands**

To display information about the programming commands available in the MDB, type help [programming] option]. The following table provides additional information for these commands.

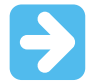

**Important:** The set command, including the tool property options, must be executed before the Hwtool command is issued, otherwise the changes to the tool properties will be ignored.

### **Table 3-8. Programming Commands**

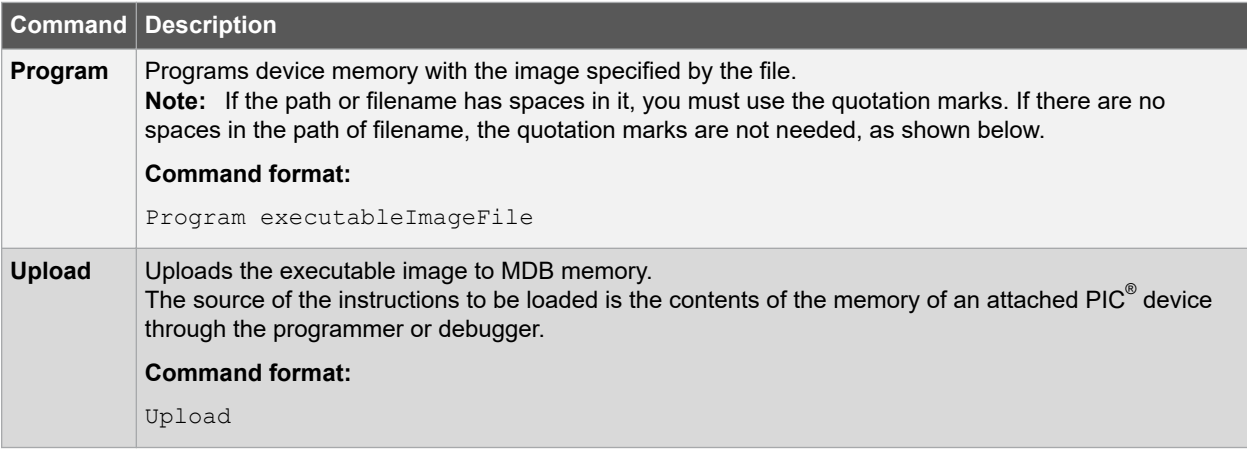

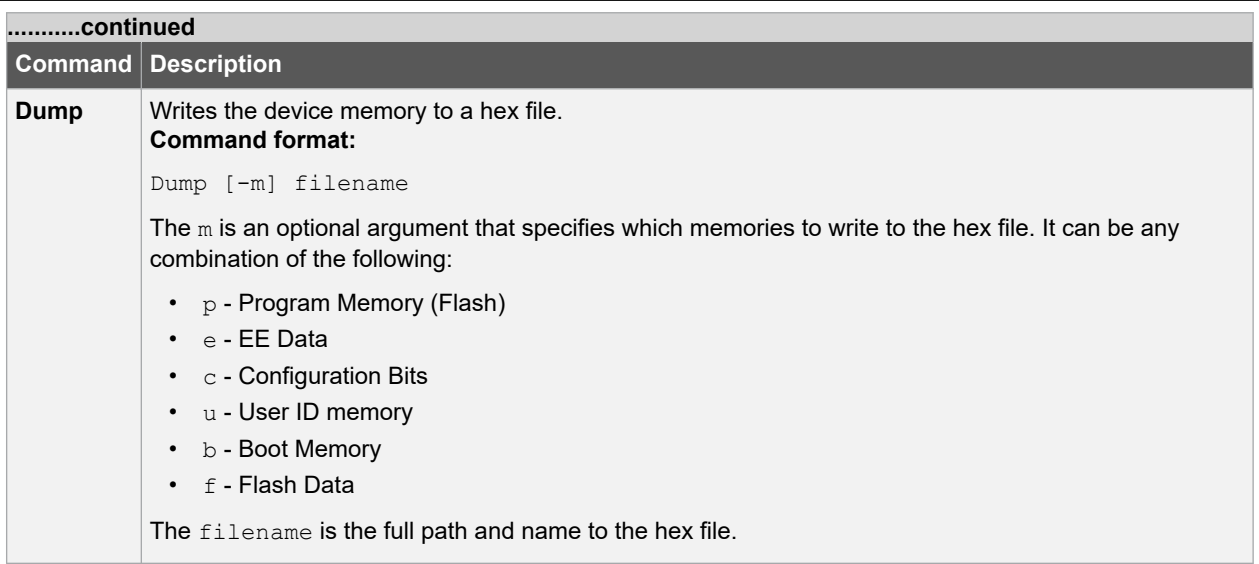

### **3.3.6 Running Commands**

To display information about the running commands available in the MDB, type help running. The following table provides additional information for these commands.

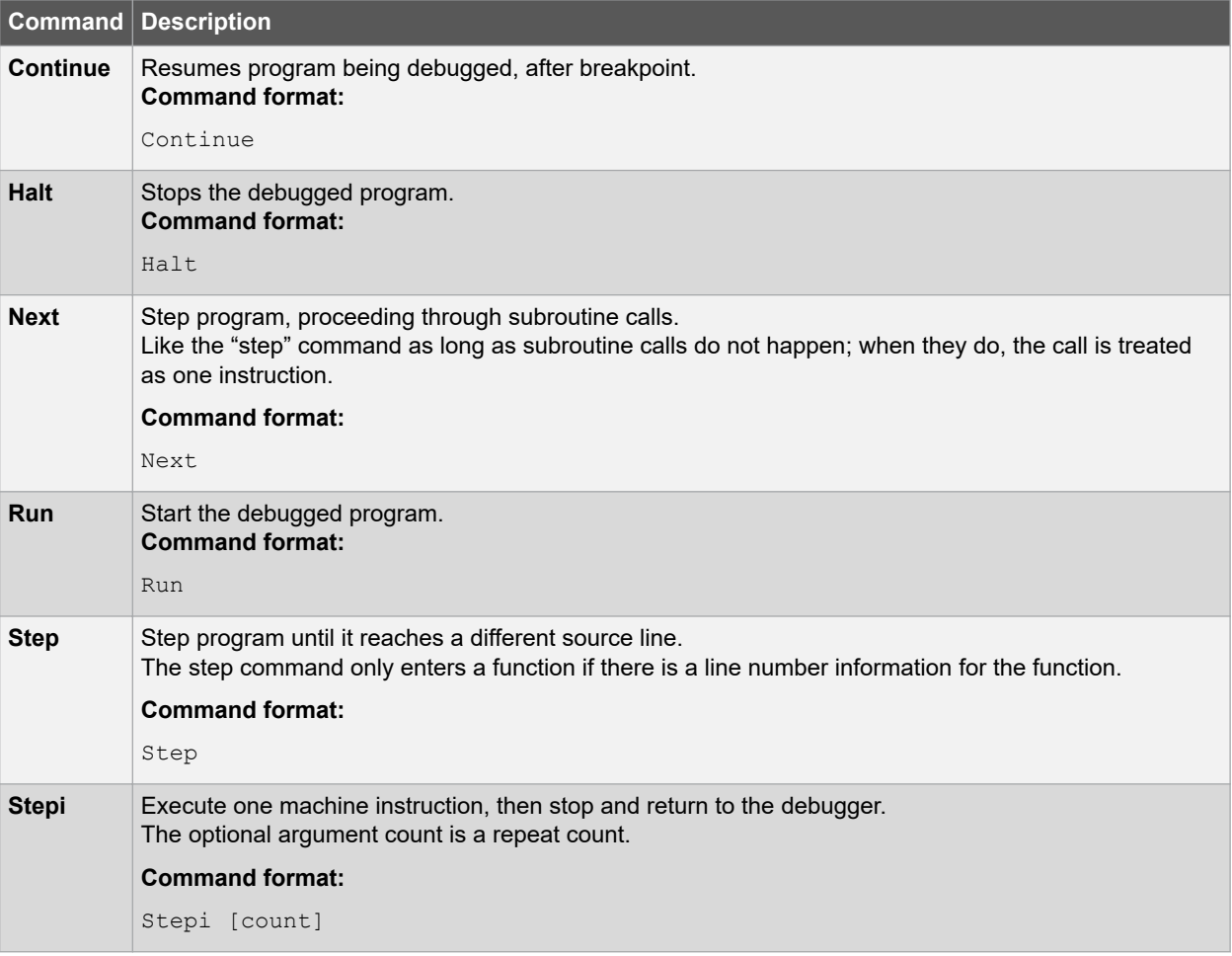

### **3.3.7 Stack Commands**

To display information about the stack commands available in MDB, type help backtrace. The following table provides additional information for these commands.

#### **Table 3-9. Stack Commands**

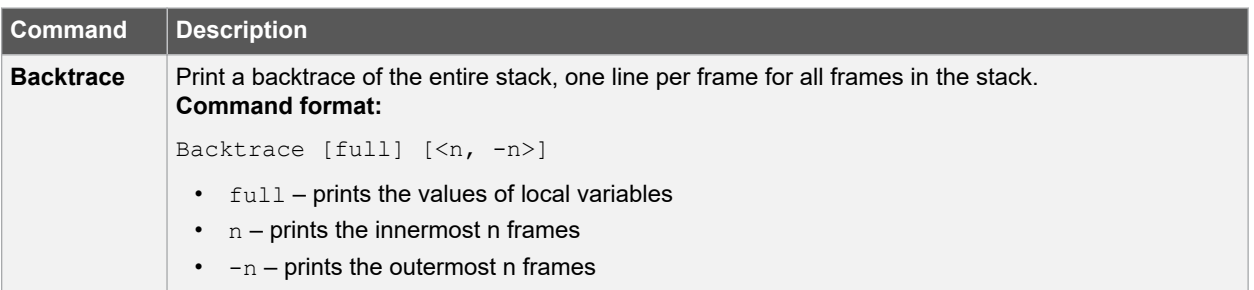

# <span id="page-28-0"></span>**4. Revision History**

### **4.1 Revision A (November 2012)**

Initial release of this document.

### **4.2 Revision B (April 2013)**

- added note in Invoking the MDB section
- added Tool Property Name Options for the Set command
- added Simulator Options for the Set command
- added  $-p$  option
- added note on running multiple tools
- removed example of using commands to debug a project
- added section on creating a printable log file

### **4.3 Revision C (March 2014**

- relocated Revision History from Preface to it's own appendix.
- added a Document Layout section to the Preface.
- added new section "Using Multiple Instances of the MDB".
- moved reference tables to "MDB Reference".
- added notes about case-sensitivity for commands in "MDB Reference".
- added tool column to table "Tool-Property-Name Options Used with the Set Command"
- added new table: "Simulator Options Used With the Set Command".

### **4.4 Revision D (February 2017)**

- added more documents to the Recommended Reading section in Preface.
- revised the title to "How to Use Microchip Debugger", revised the description of the MDB and added a note to the revised Programming a Production Image for Testing Purposes section.
- revised section "Getting Started" to add information on Command Line Parameters.
- added information in the Help Commands section.
- revised multiple tables in the MDB Reference chapter.

### **4.5 Revision E (October 2018)**

- added information for the MPLAB PICkit 4 and MPLAB Snap In-Circuit Debuggers in "Introduction" .
- renamed, reorganized and added information in "Installation and Documentation" and "Getting Started".
- updated paths in table "Paths to the MDB by Operating System"
- updated tools in table "Device and tool Commands" and table "Tool-Property-Name Options Used with the Set Command"

### **4.6 Revision F (February 2019)**

- added SK (Starter Kits PKOB) and EDBG (embedded debugger) to list of MDB supported tools in "Introduction".
- added two EDBG options to a table "Tool-Property-Name Options Used with the Set Command".

<span id="page-29-0"></span>• added EDBG tool to applicable options in table "Tool-Property-Name Options Used with the Set Command".

### **4.7 Revision G (June 2020)**

- Entire document has been reformatted and renumbered.
- Updated references to online help to WebHelp.
- Updated paths to documentation locations.

# <span id="page-30-0"></span>**The Microchip Website**

Microchip provides online support via our website at [www.microchip.com/](http://www.microchip.com/). This website is used to make files and information easily available to customers. Some of the content available includes:

- **Product Support** Data sheets and errata, application notes and sample programs, design resources, user's guides and hardware support documents, latest software releases and archived software
- **General Technical Support** Frequently Asked Questions (FAQs), technical support requests, online discussion groups, Microchip design partner program member listing
- **Business of Microchip** Product selector and ordering guides, latest Microchip press releases, listing of seminars and events, listings of Microchip sales offices, distributors and factory representatives

# **Product Change Notification Service**

Microchip's product change notification service helps keep customers current on Microchip products. Subscribers will receive email notification whenever there are changes, updates, revisions or errata related to a specified product family or development tool of interest.

To register, go to [www.microchip.com/pcn](http://www.microchip.com/pcn) and follow the registration instructions.

# **Customer Support**

Users of Microchip products can receive assistance through several channels:

- Distributor or Representative
- Local Sales Office
- Embedded Solutions Engineer (ESE)
- **Technical Support**

Customers should contact their distributor, representative or ESE for support. Local sales offices are also available to help customers. A listing of sales offices and locations is included in this document.

Technical support is available through the website at: [www.microchip.com/support](http://www.microchip.com/support)

# <span id="page-31-0"></span>**Product Identification System**

**[X](1)**

To order or obtain information, e.g., on pricing or delivery, refer to the factory or the listed sales office.

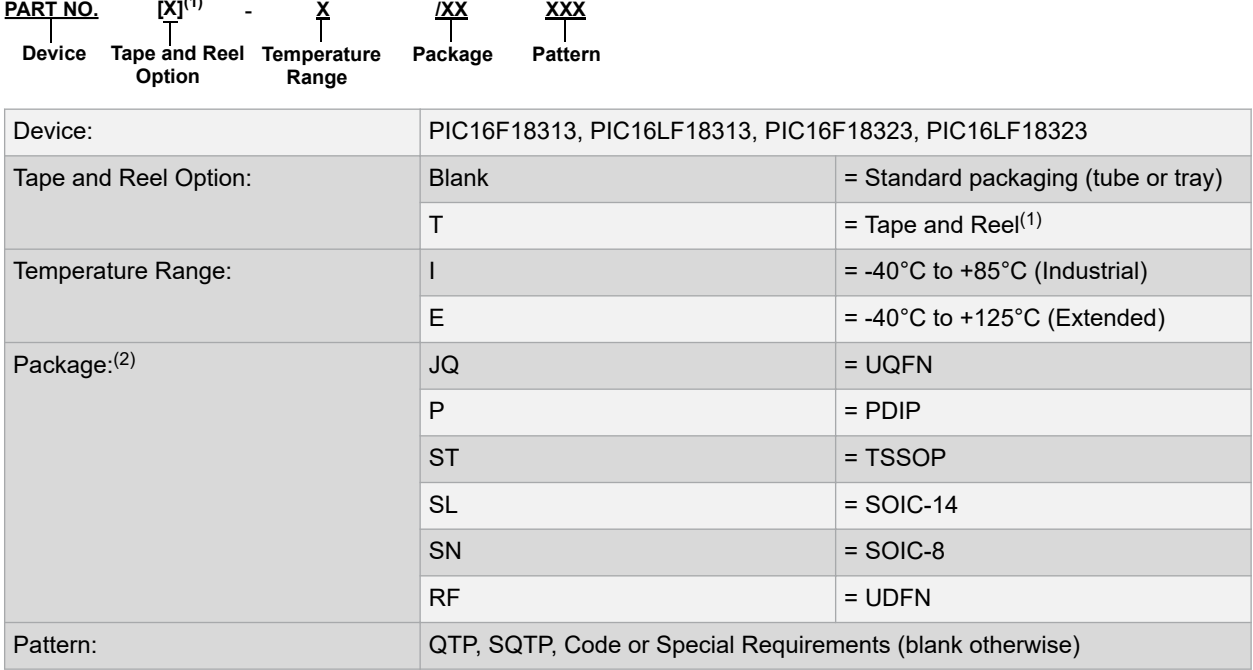

#### Examples:

- PIC16LF18313- I/P Industrial temperature, PDIP package
- PIC16F18313- E/SS Extended temperature, SSOP package

#### **Notes:**

- 1. Tape and Reel identifier only appears in the catalog part number description. This identifier is used for ordering purposes and is not printed on the device package. Check with your Microchip Sales Office for package availability with the Tape and Reel option.
- 2. Small form-factor packaging options may be available. Please check [www.microchip.com/packaging](http://www.microchip.com/packaging) for smallform factor package availability, or contact your local Sales Office.

# **Microchip Devices Code Protection Feature**

Note the following details of the code protection feature on Microchip devices:

- Microchip products meet the specification contained in their particular Microchip Data Sheet.
- Microchip believes that its family of products is one of the most secure families of its kind on the market today, when used in the intended manner and under normal conditions.
- There are dishonest and possibly illegal methods used to breach the code protection feature. All of these methods, to our knowledge, require using the Microchip products in a manner outside the operating specifications contained in Microchip's Data Sheets. Most likely, the person doing so is engaged in theft of intellectual property.
- Microchip is willing to work with the customer who is concerned about the integrity of their code.
- Neither Microchip nor any other semiconductor manufacturer can guarantee the security of their code. Code protection does not mean that we are guaranteeing the product as "unbreakable."

Code protection is constantly evolving. We at Microchip are committed to continuously improving the code protection features of our products. Attempts to break Microchip's code protection feature may be a violation of the Digital Millennium Copyright Act. If such acts allow unauthorized access to your software or other copyrighted work, you may have a right to sue for relief under that Act.

# <span id="page-32-0"></span>**Legal Notice**

Information contained in this publication regarding device applications and the like is provided only for your convenience and may be superseded by updates. It is your responsibility to ensure that your application meets with your specifications. MICROCHIP MAKES NO REPRESENTATIONS OR WARRANTIES OF ANY KIND WHETHER EXPRESS OR IMPLIED, WRITTEN OR ORAL, STATUTORY OR OTHERWISE, RELATED TO THE INFORMATION, INCLUDING BUT NOT LIMITED TO ITS CONDITION, QUALITY, PERFORMANCE, MERCHANTABILITY OR FITNESS FOR PURPOSE. Microchip disclaims all liability arising from this information and its use. Use of Microchip devices in life support and/or safety applications is entirely at the buyer's risk, and the buyer agrees to defend, indemnify and hold harmless Microchip from any and all damages, claims, suits, or expenses resulting from such use. No licenses are conveyed, implicitly or otherwise, under any Microchip intellectual property rights unless otherwise stated.

# **Trademarks**

The Microchip name and logo, the Microchip logo, Adaptec, AnyRate, AVR, AVR logo, AVR Freaks, BesTime, BitCloud, chipKIT, chipKIT logo, CryptoMemory, CryptoRF, dsPIC, FlashFlex, flexPWR, HELDO, IGLOO, JukeBlox, KeeLoq, Kleer, LANCheck, LinkMD, maXStylus, maXTouch, MediaLB, megaAVR, Microsemi, Microsemi logo, MOST, MOST logo, MPLAB, OptoLyzer, PackeTime, PIC, picoPower, PICSTART, PIC32 logo, PolarFire, Prochip Designer, QTouch, SAM-BA, SenGenuity, SpyNIC, SST, SST Logo, SuperFlash, Symmetricom, SyncServer, Tachyon, TempTrackr, TimeSource, tinyAVR, UNI/O, Vectron, and XMEGA are registered trademarks of Microchip Technology Incorporated in the U.S.A. and other countries.

APT, ClockWorks, The Embedded Control Solutions Company, EtherSynch, FlashTec, Hyper Speed Control, HyperLight Load, IntelliMOS, Libero, motorBench, mTouch, Powermite 3, Precision Edge, ProASIC, ProASIC Plus, ProASIC Plus logo, Quiet-Wire, SmartFusion, SyncWorld, Temux, TimeCesium, TimeHub, TimePictra, TimeProvider, Vite, WinPath, and ZL are registered trademarks of Microchip Technology Incorporated in the U.S.A.

Adjacent Key Suppression, AKS, Analog-for-the-Digital Age, Any Capacitor, AnyIn, AnyOut, BlueSky, BodyCom, CodeGuard, CryptoAuthentication, CryptoAutomotive, CryptoCompanion, CryptoController, dsPICDEM, dsPICDEM.net, Dynamic Average Matching, DAM, ECAN, EtherGREEN, In-Circuit Serial Programming, ICSP, INICnet, Inter-Chip Connectivity, JitterBlocker, KleerNet, KleerNet logo, memBrain, Mindi, MiWi, MPASM, MPF, MPLAB Certified logo, MPLIB, MPLINK, MultiTRAK, NetDetach, Omniscient Code Generation, PICDEM, PICDEM.net, PICkit, PICtail, PowerSmart, PureSilicon, QMatrix, REAL ICE, Ripple Blocker, SAM-ICE, Serial Quad I/O, SMART-I.S., SQI, SuperSwitcher, SuperSwitcher II, Total Endurance, TSHARC, USBCheck, VariSense, ViewSpan, WiperLock, Wireless DNA, and ZENA are trademarks of Microchip Technology Incorporated in the U.S.A. and other countries.

SQTP is a service mark of Microchip Technology Incorporated in the U.S.A.

The Adaptec logo, Frequency on Demand, Silicon Storage Technology, and Symmcom are registered trademarks of Microchip Technology Inc. in other countries.

GestIC is a registered trademark of Microchip Technology Germany II GmbH & Co. KG, a subsidiary of Microchip Technology Inc., in other countries.

All other trademarks mentioned herein are property of their respective companies.

© 2020, Microchip Technology Incorporated, Printed in the U.S.A., All Rights Reserved.

ISBN: 978-1-5224-6285-9

AMBA, Arm, Arm7, Arm7TDMI, Arm9, Arm11, Artisan, big.LITTLE, Cordio, CoreLink, CoreSight, Cortex, DesignStart, DynamIQ, Jazelle, Keil, Mali, Mbed, Mbed Enabled, NEON, POP, RealView, SecurCore, Socrates, Thumb, TrustZone, ULINK, ULINK2, ULINK-ME, ULINK-PLUS, ULINKpro, µVision, Versatile are trademarks or registered trademarks of Arm Limited (or its subsidiaries) in the US and/or elsewhere.

# **Quality Management System**

For information regarding Microchip's Quality Management Systems, please visit [www.microchip.com/quality](http://www.microchip.com/quality).

<span id="page-33-0"></span>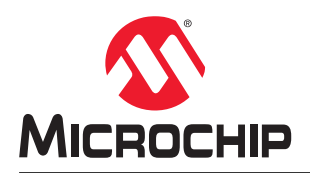

# **Worldwide Sales and Service**

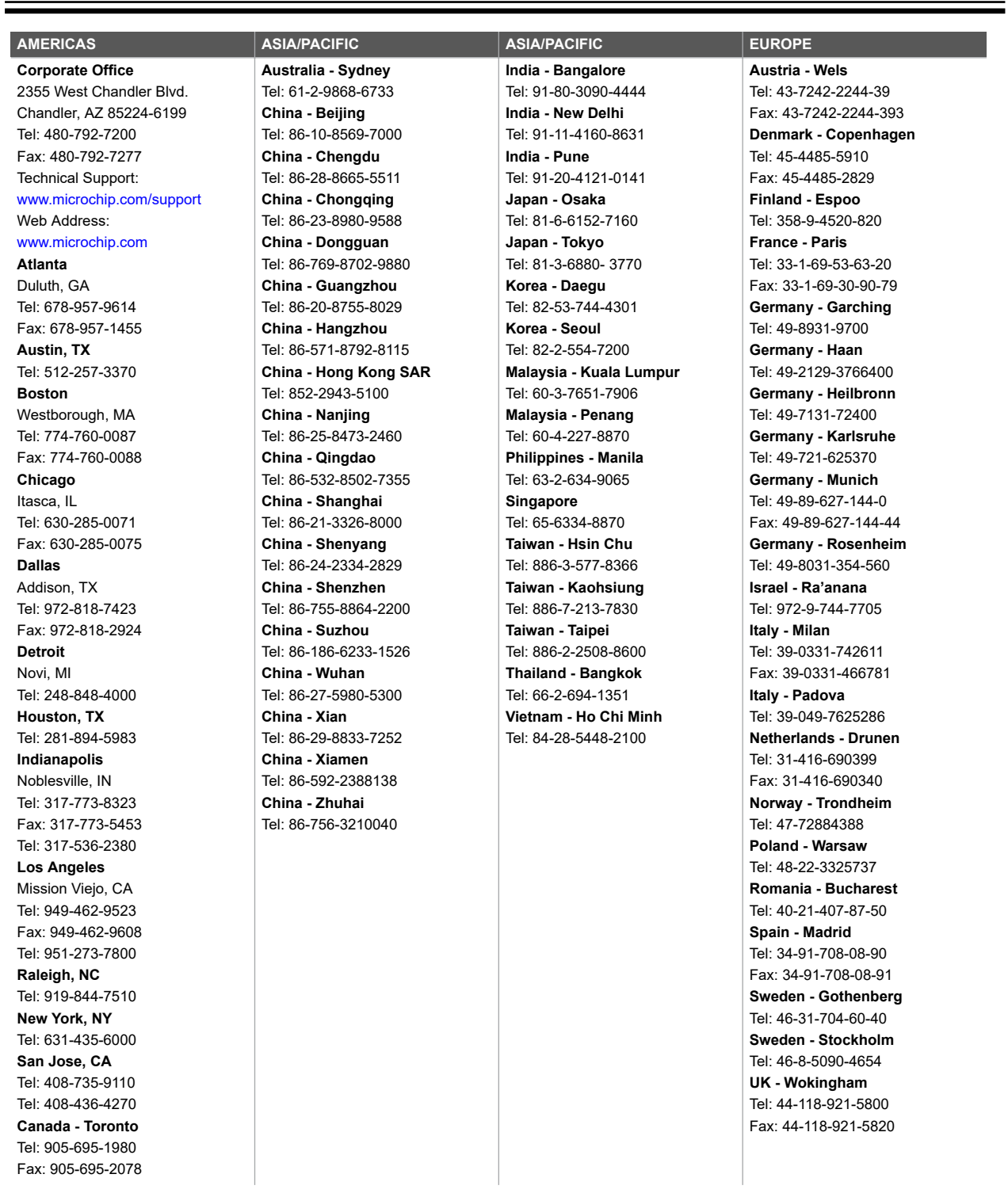